# **eBenefits Self-Service for Retirees 2019 Open Enrollment for 1/1/2020-12/31/2020 Plan Year**

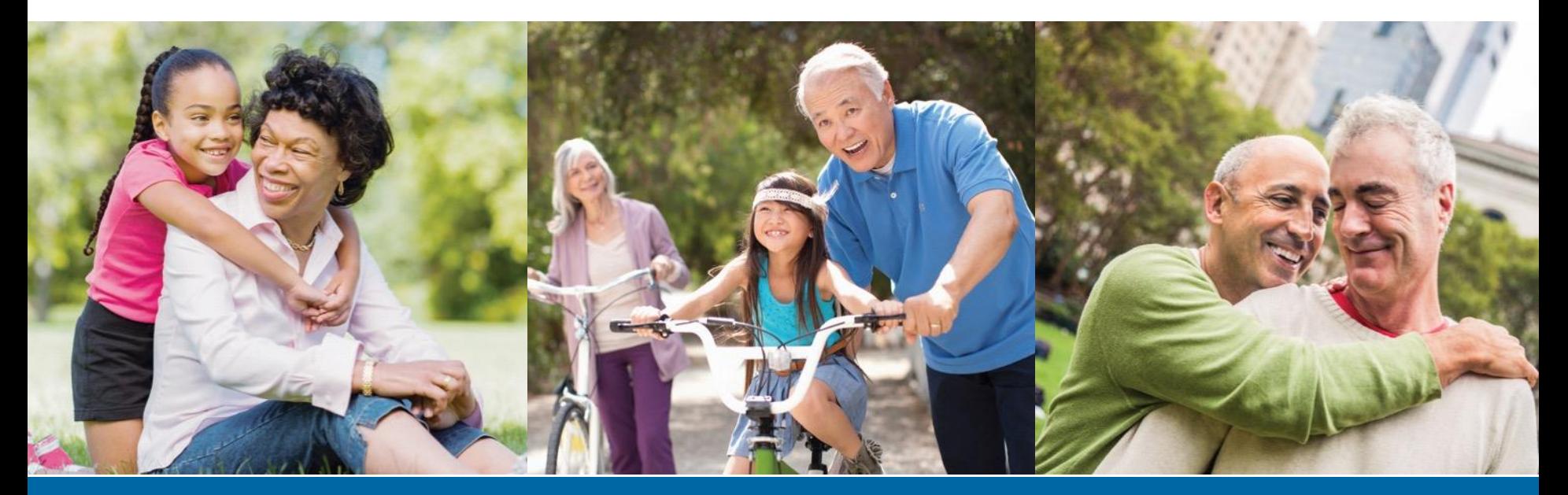

**SAN FRANCISCO HEALTH SERVICE SYSTEM** 

# **Helpful Log In Information**

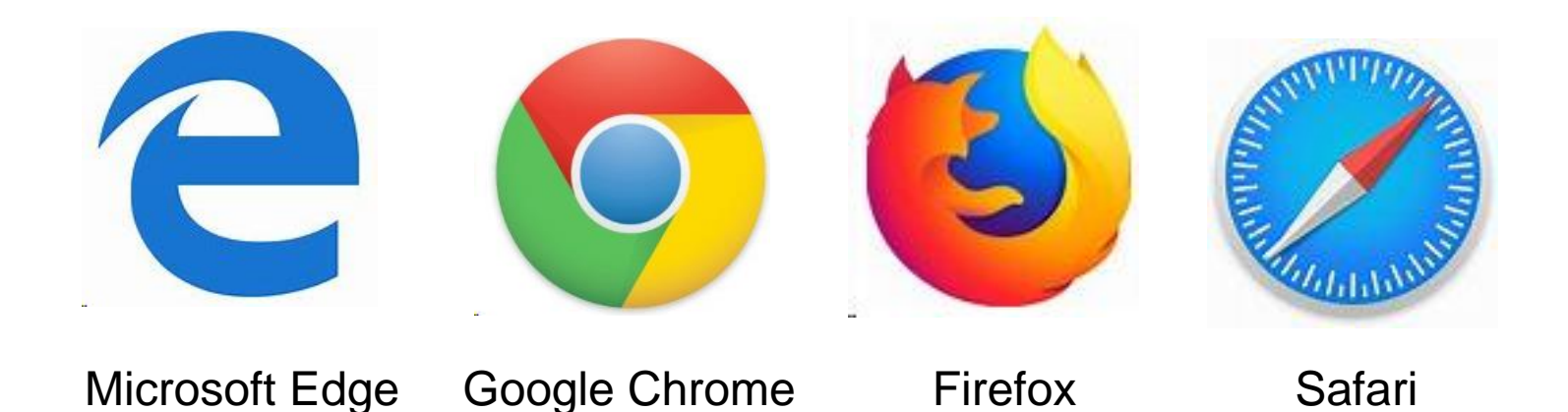

To ensure optimal utilization of the eBenefits Self Service site, it's recommended that one of the above browsers is selected.

*Note: Internet Explorer is not one of the supported browsers.* 

 $-1-$ 

## **SF Employee Portal - starting place for all SFHSS members**

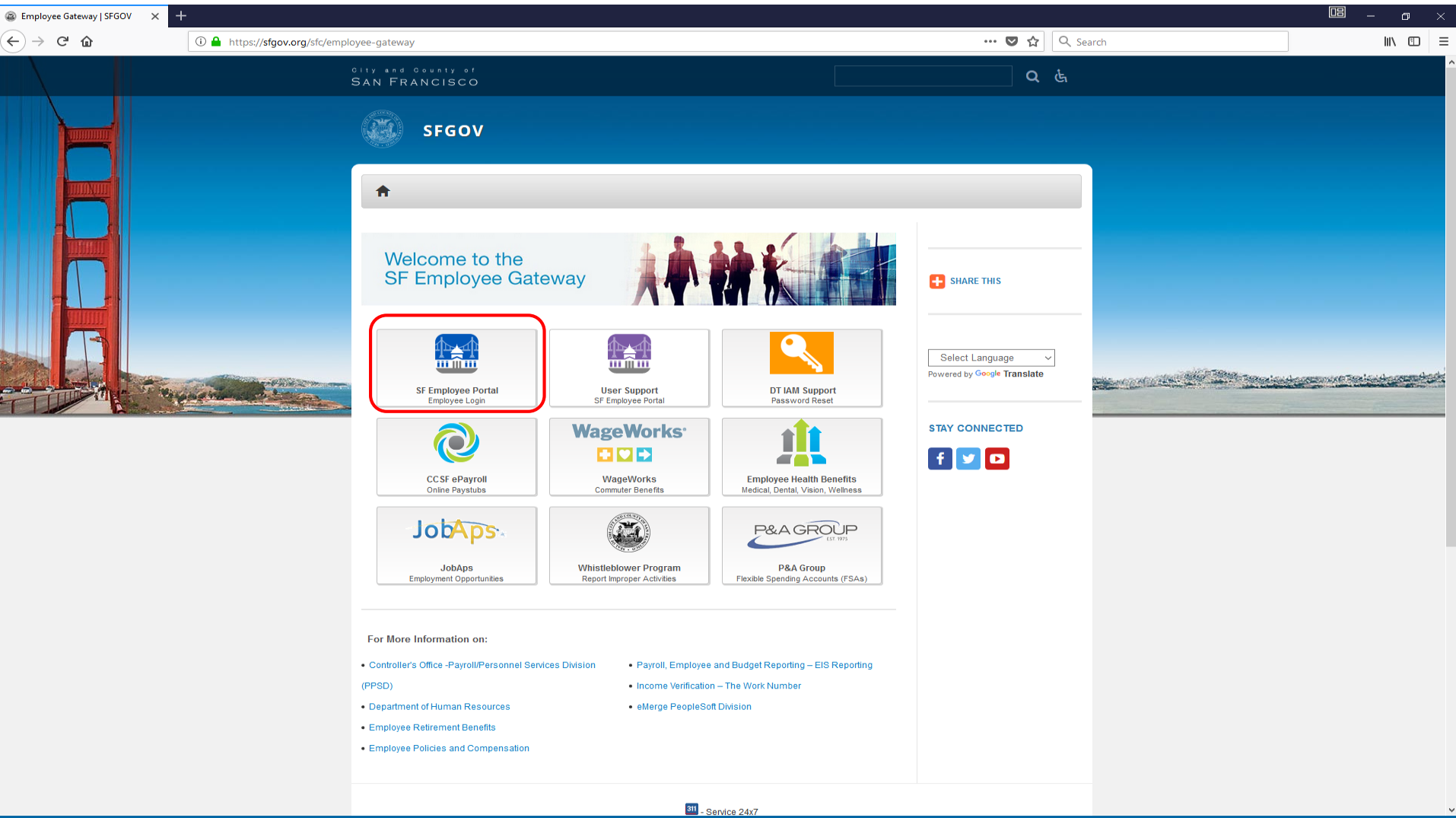

#### **SAN FRANCISCO HEALTH SERVICE SYSTEM**

# **SF Employee Log In Page**

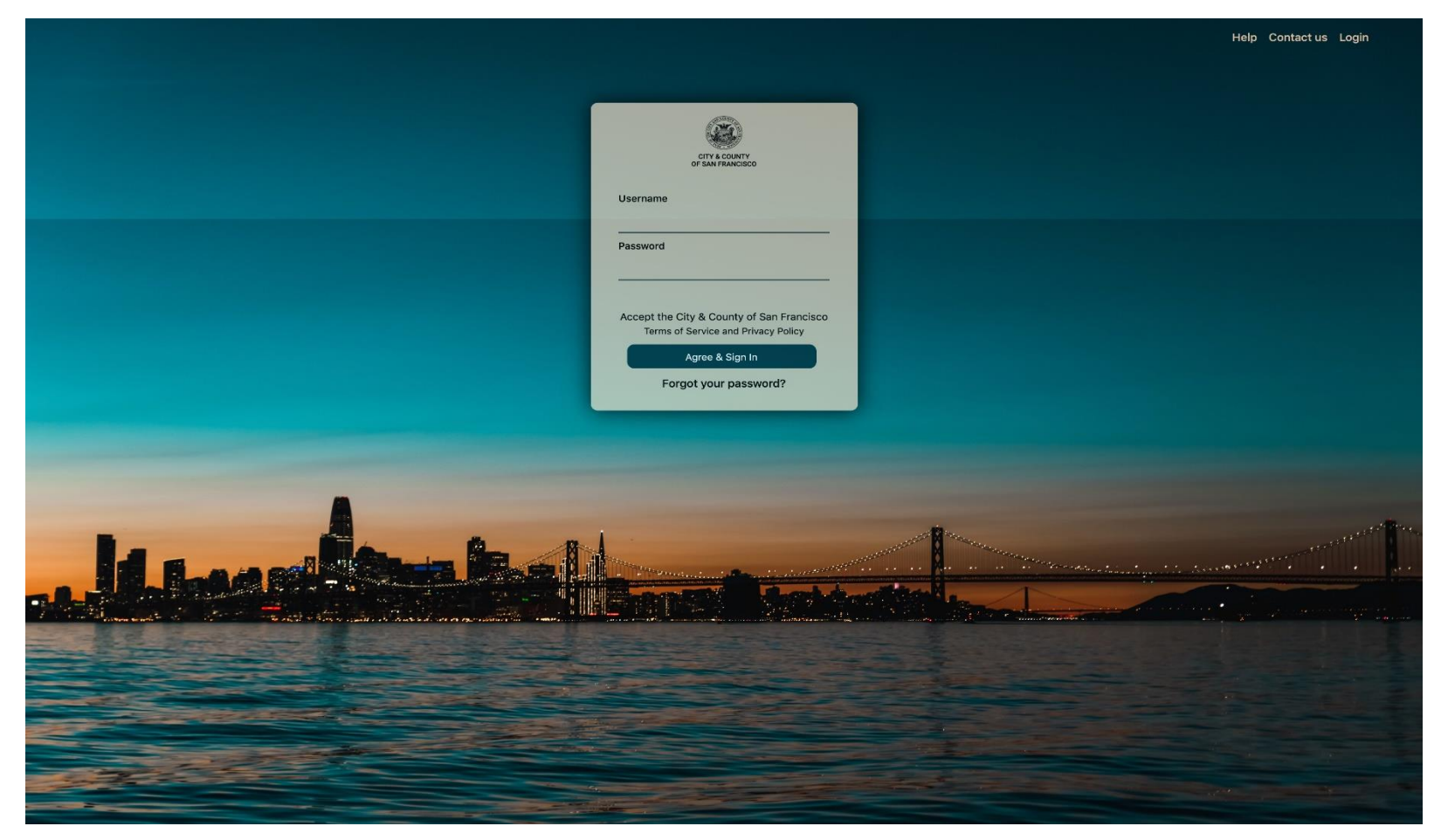

To log in, visit, <https://sfgov.org/sfc/employee-gateway> and enter your DSW ID Number and Password.

Click **Forgot your password?** to reset your password.

 $-3-$ 

# **SF Employee Log In Page**

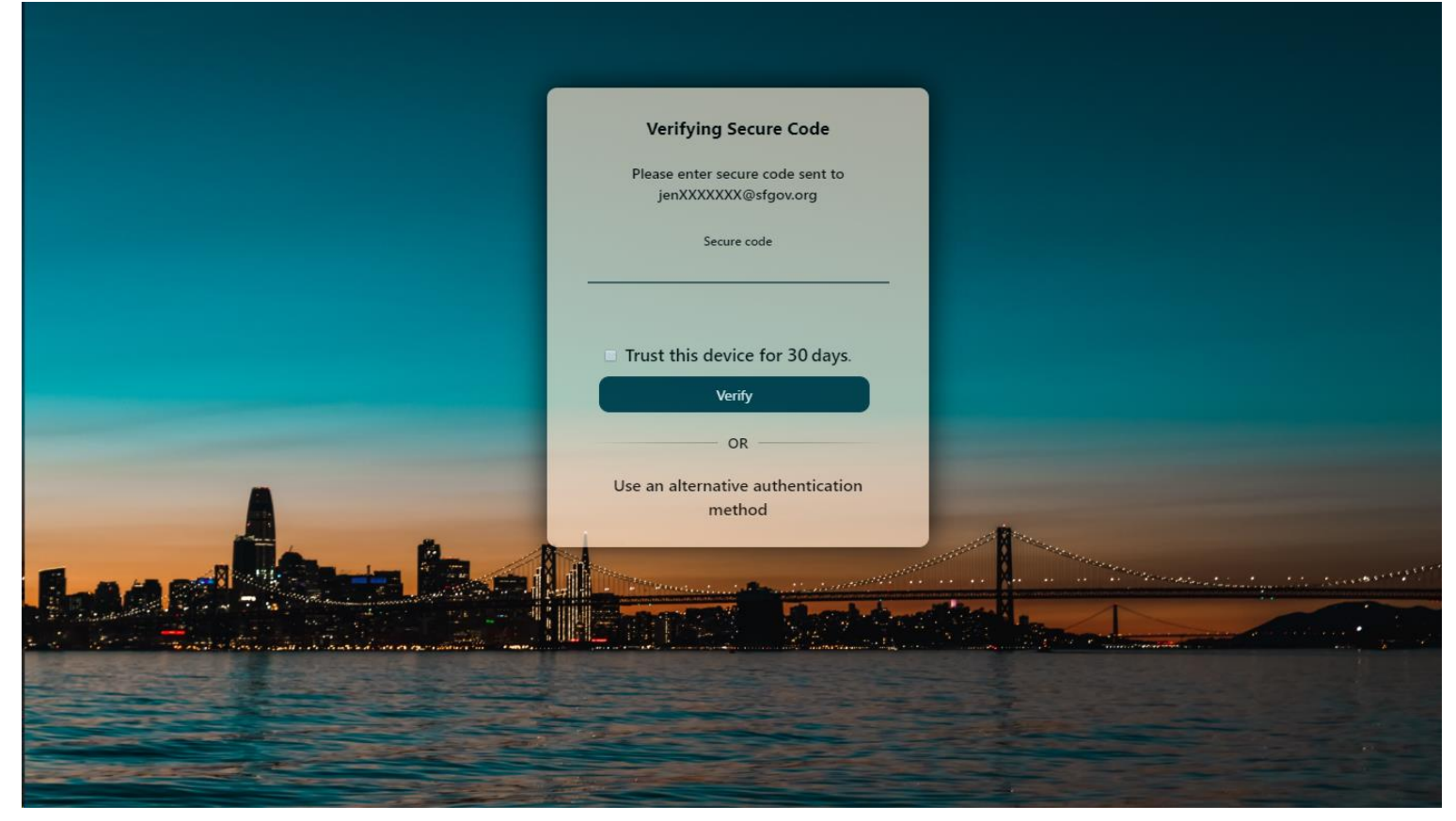

As part of the Multi-Factor Authentication process, you must provide a second set of credentials to log in. This depends on the option you selected when setting up your account. It may be a code to your phone, secret questions, the Oracle Authenticator app, or for USD, CCD and Retirees this may be an email. If you chose a code, enter the security code and click **Verify** to proceed.

#### **For help with Multi-Factor Authentication, visit:**

**<https://sfemployeeportalsupport.sfgov.org/support/solutions/articles/11000037639-how-to-register-for-mfa-as-a-current-user>**

# **SF Employee Portal**

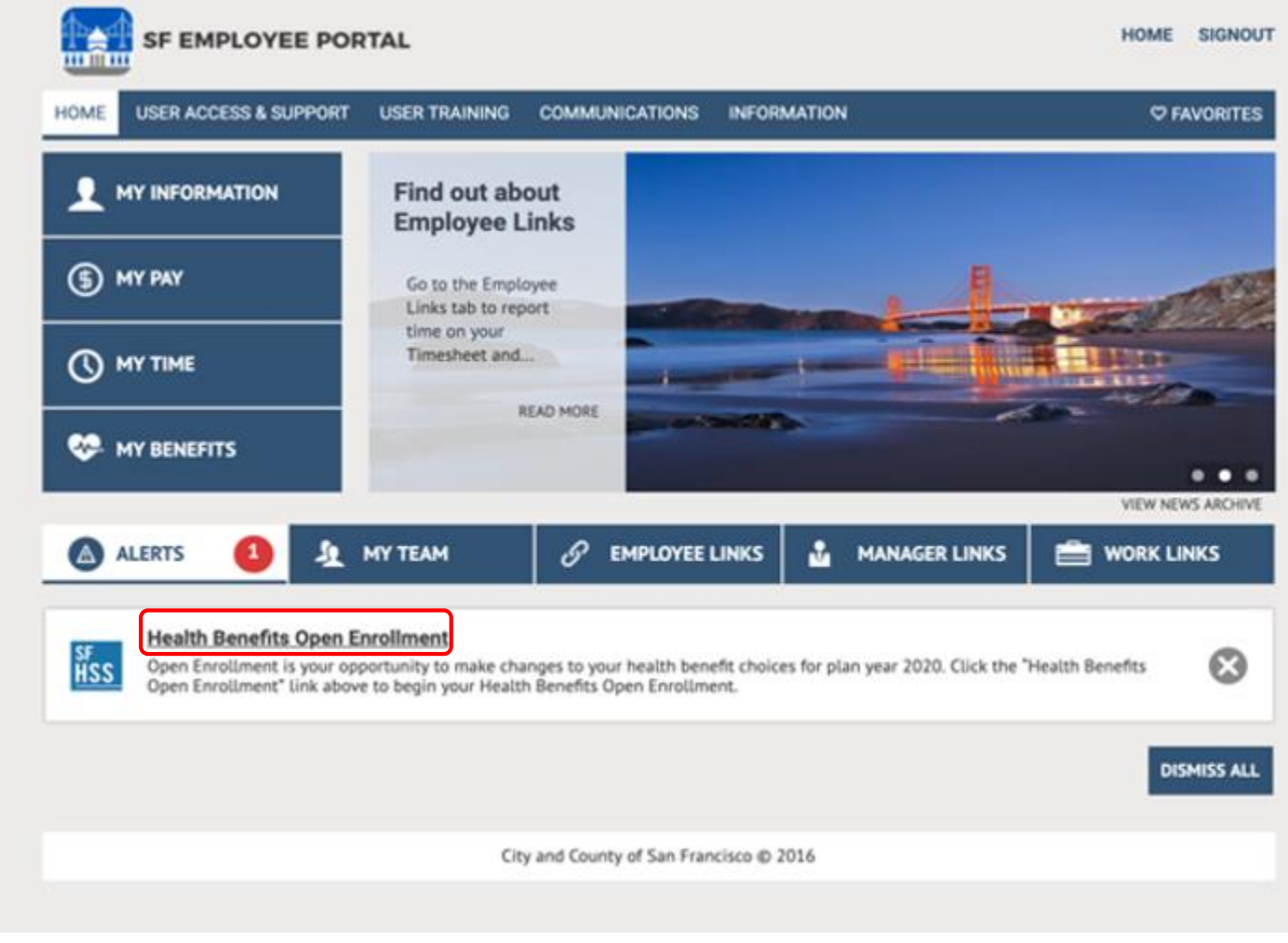

Click on Health Benefits Open Enrollment to start your benefit selections.

 $-5-$ 

## **SF Employee Portal**

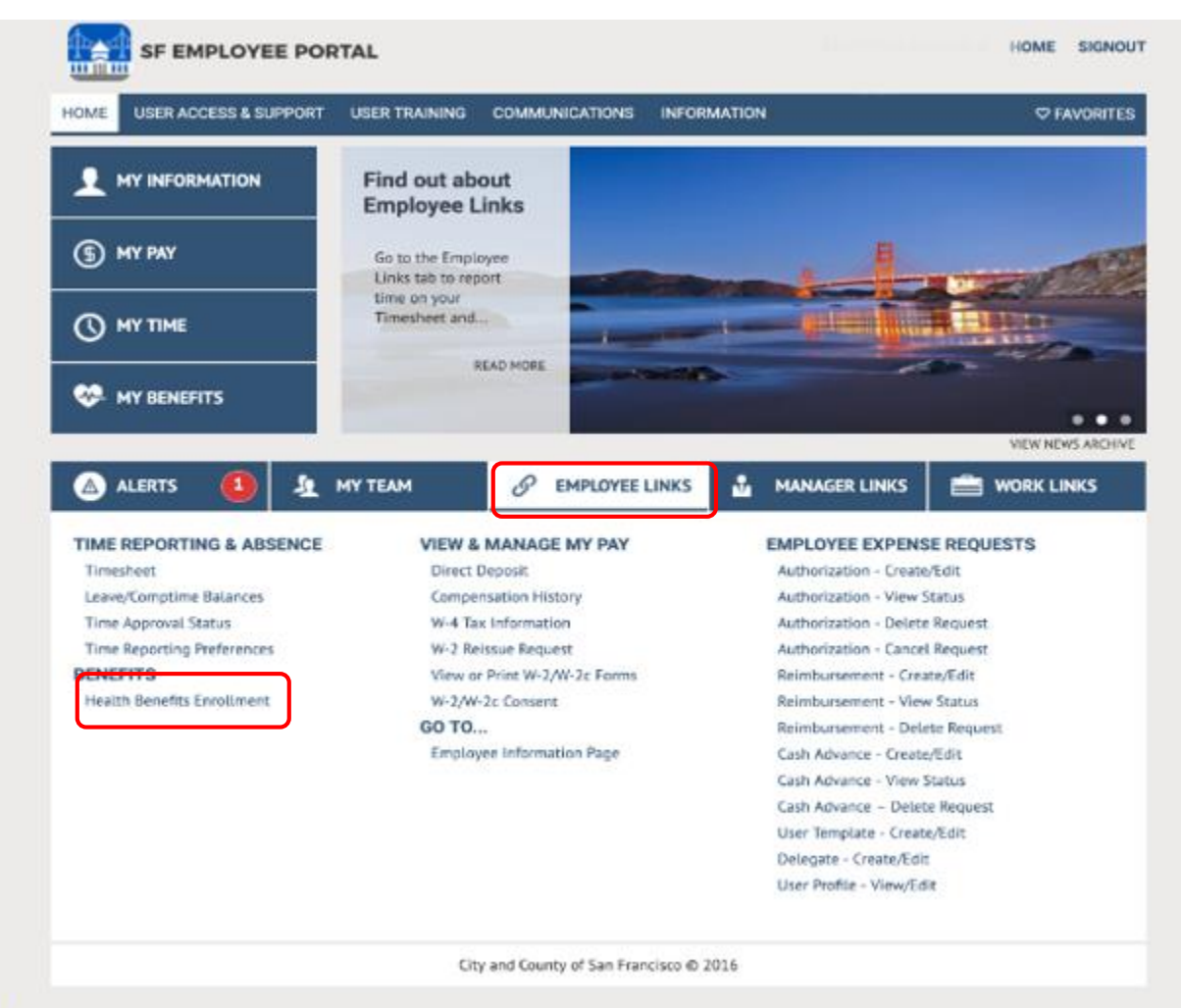

Alternatively, you can select **Health Benefits Enrollment** housed under Employee Links – Benefits.

# **Review Dependents**

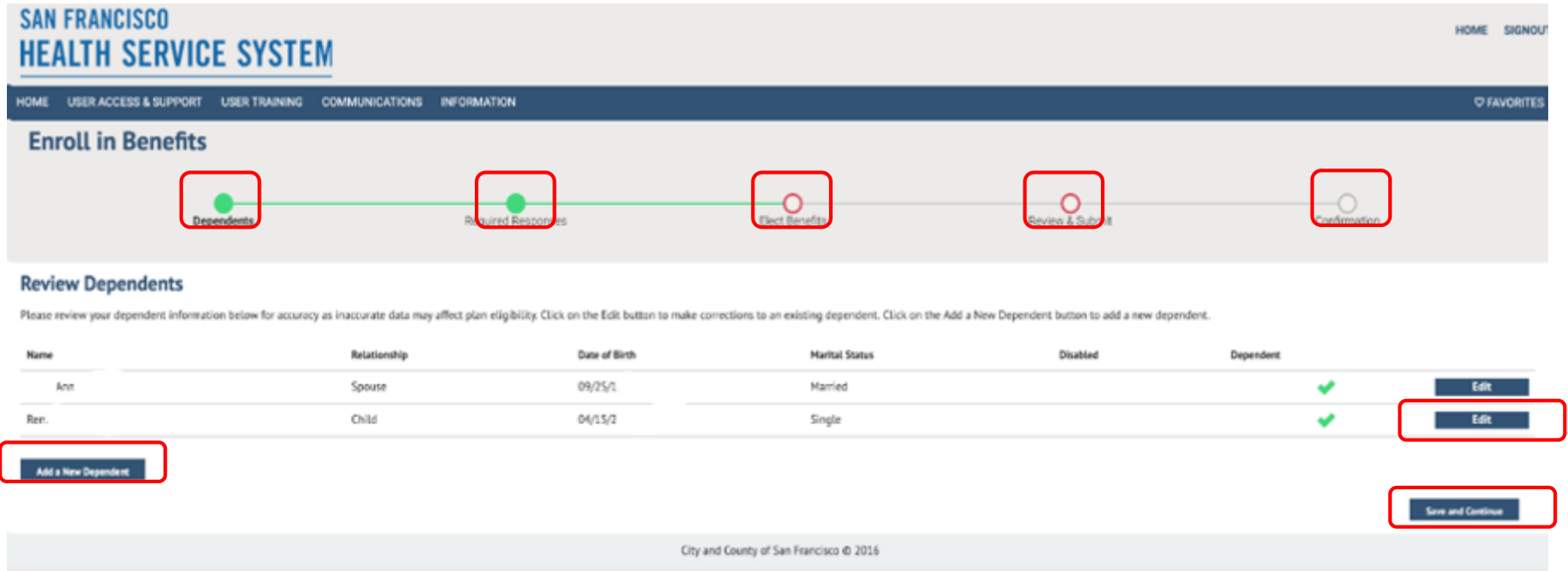

The eBenefits process starts with reviewing your dependents. Click **Edit** to update their personal information.

If you have a new dependent, you can add them from this screen by clicking "Add a New Dependent".

Breadcrumbs across the top will let you know where you are in the enrollment process.

By clicking **save and continue** on each screen, the system will remember where you left off if you are unable to complete your elections during this session.

— 7 —

# **Review Dependents Part 2**

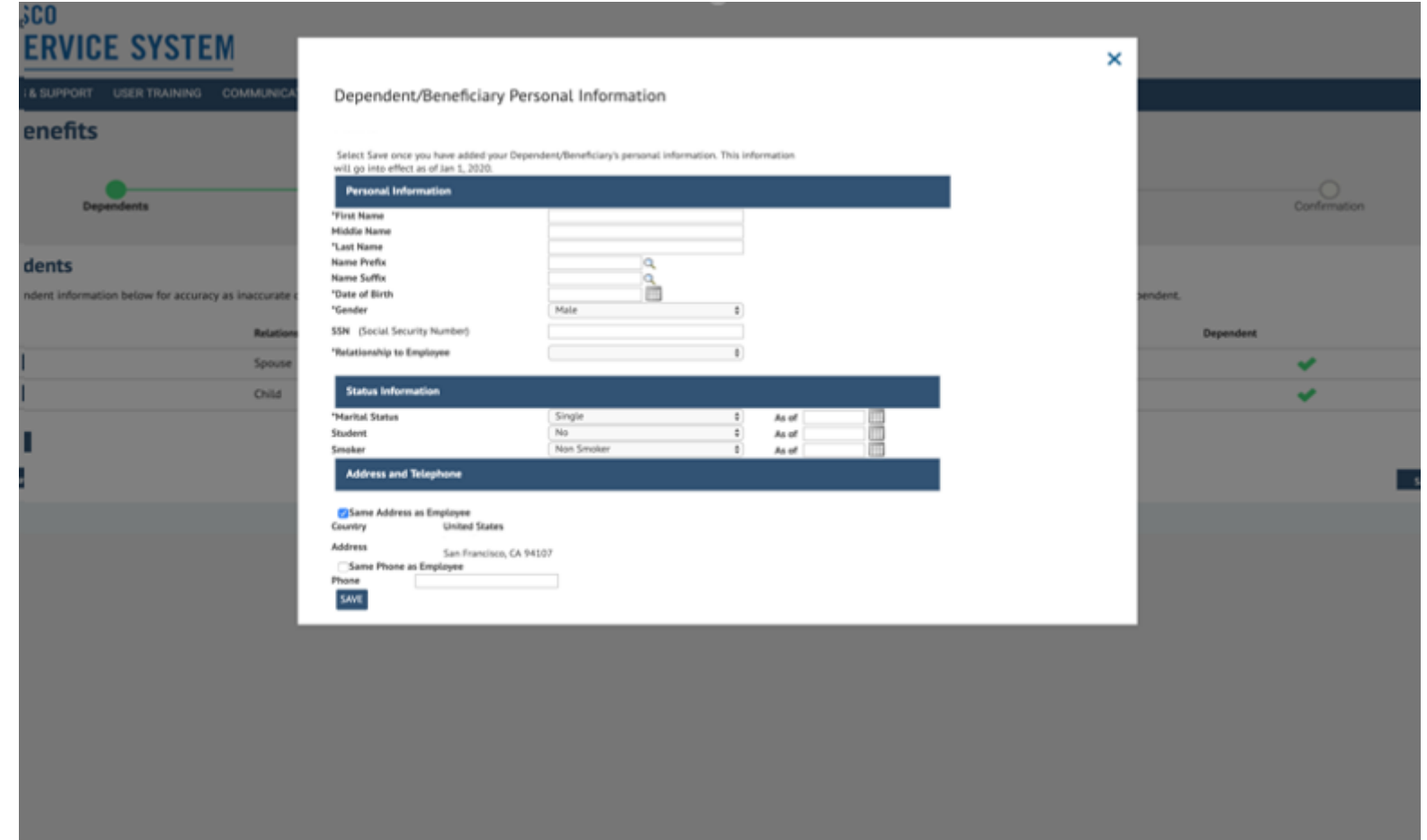

You can update your dependents' personal information, status, address and telephone number. Fields marked with an asterisk are required fields. **Note: Not all relationship types are eligible for health benefits**

Click **Save** to continue.

**SAN FRANCISCO HEALTH SERVICE SYSTEM** 

 $-8-$ 

# **Confirm Personal Information**

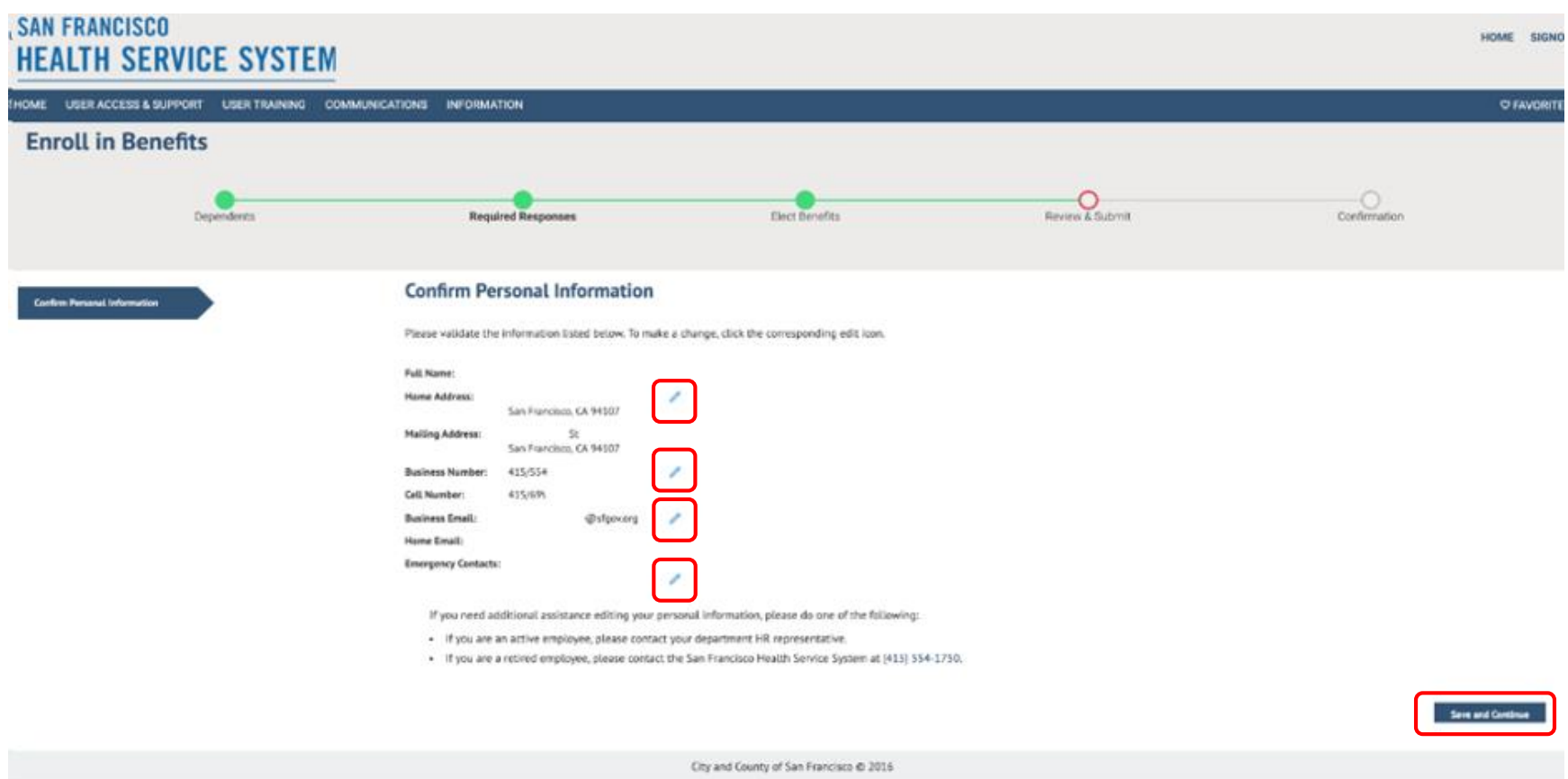

You can update your personal information, status, (home and mailing) address and telephone number. Address updates you provide to your pension system are not transferred to SFHSS. Ensure your information is accurate.

#### **Click Save and Continue.**

**SAN FRANCISCO HEALTH SERVICE SYSTEM** 

 $-9-$ 

# **Current Elections**

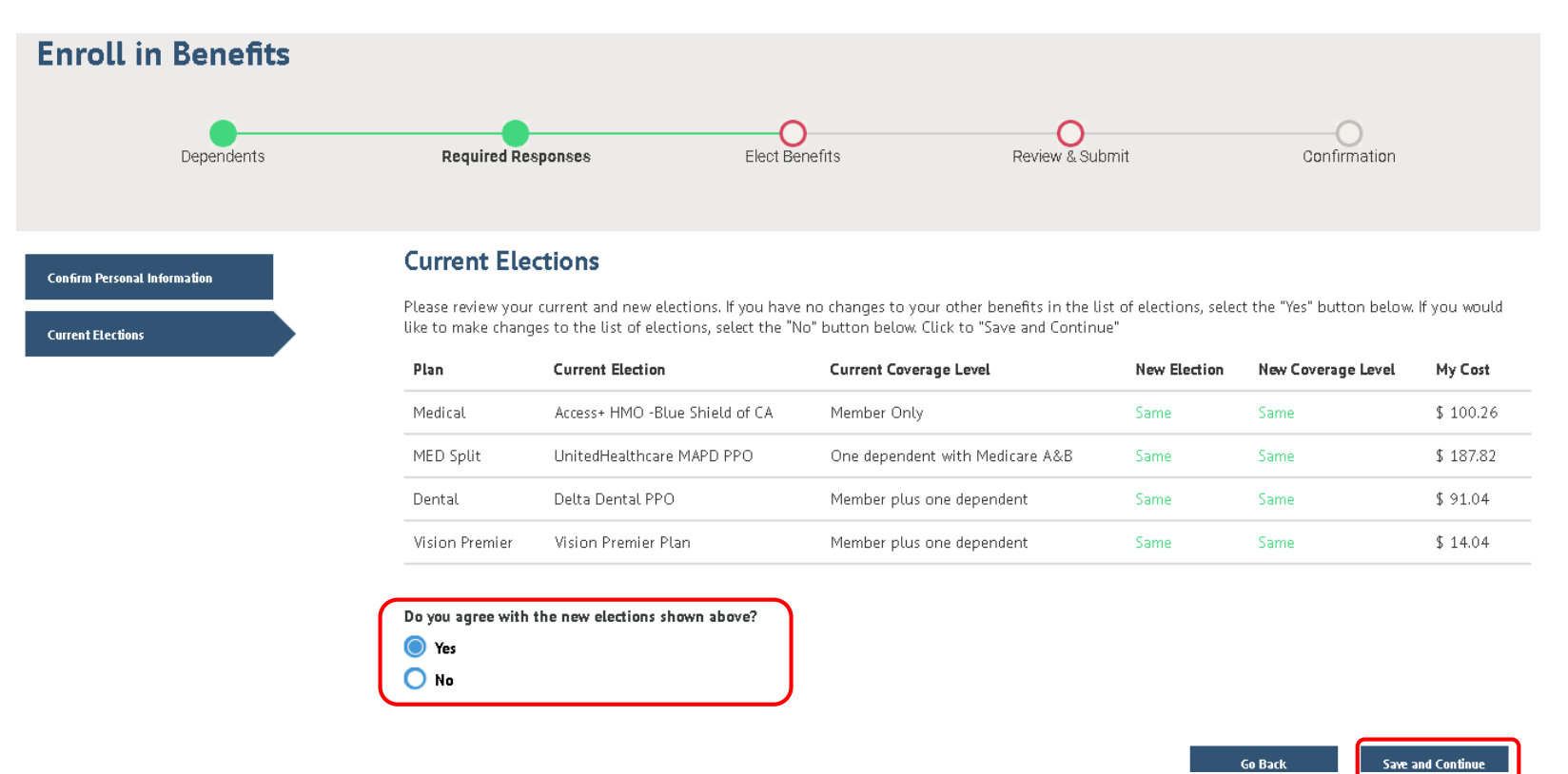

This page shows the elections for the current plan year. If no changes are made, these will be the elections for the 2020 plan year.

Select **Yes** to the question at the bottom if you would like to keep the same elections Select **No** if you'd like to update your elections.

# **Choose a Medical Plan – Medicare Member**

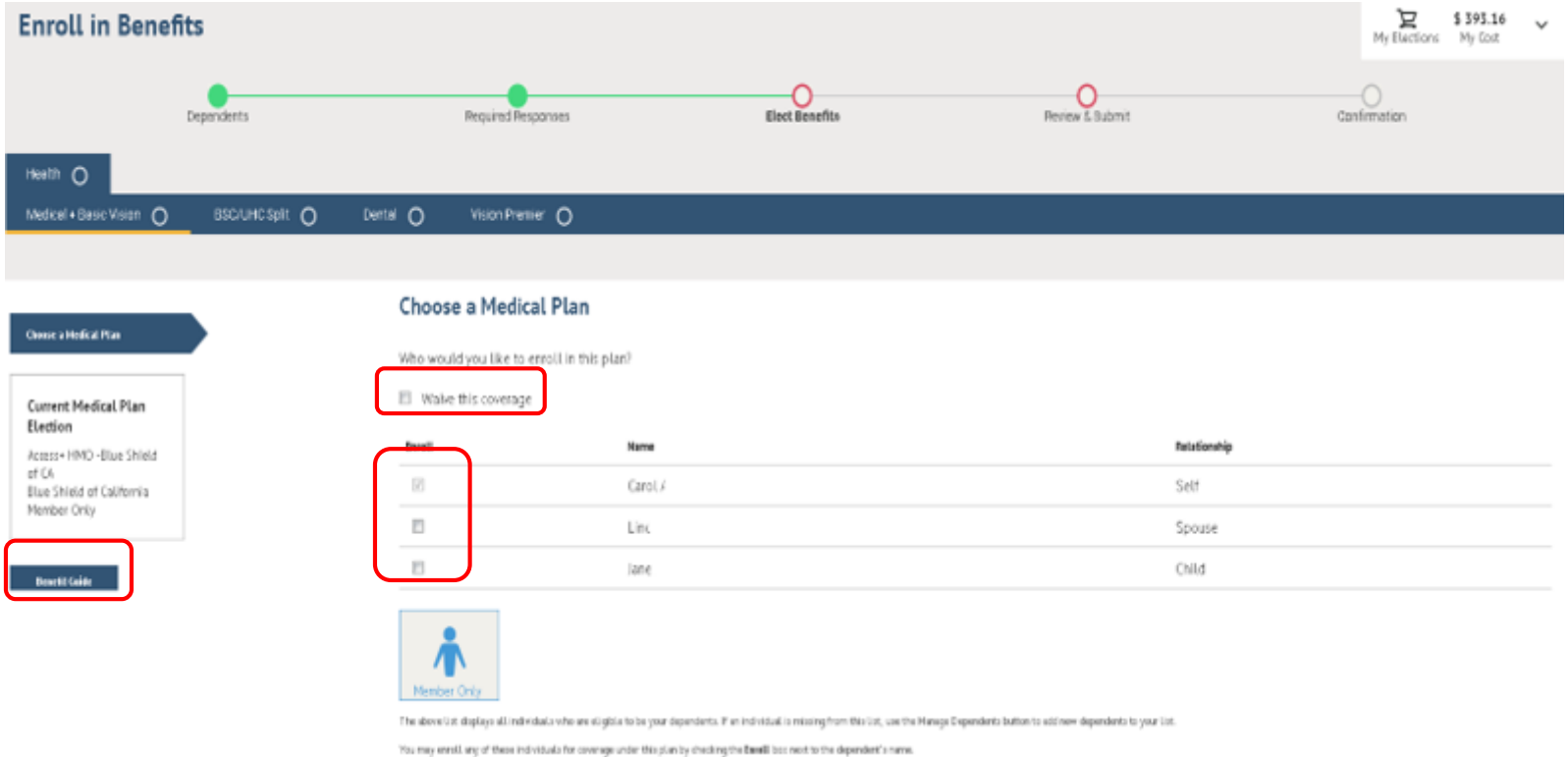

On this screen, you will see your current medical election reflected at the left. You may choose to enroll or waive your medical plan along with which dependents you wish to cover.

**NOTE: If you are Medicare AB enrolling in UHC MA PPO, your Non Medicare dependents may be enrolled in UHC, Blue Shield Trio or Blue Shield Access+.** The dependents you would like to enroll in UHC, place a check by their name in this "Choose a Medical Plan" screen. Dependents you would like to enroll in a Blue Shield plan, you will do so on the next screen (see slide 14). Do not place a check mark by these dependents on this screen.

## **Choose a Medical Plan – Non-Medicare Member**

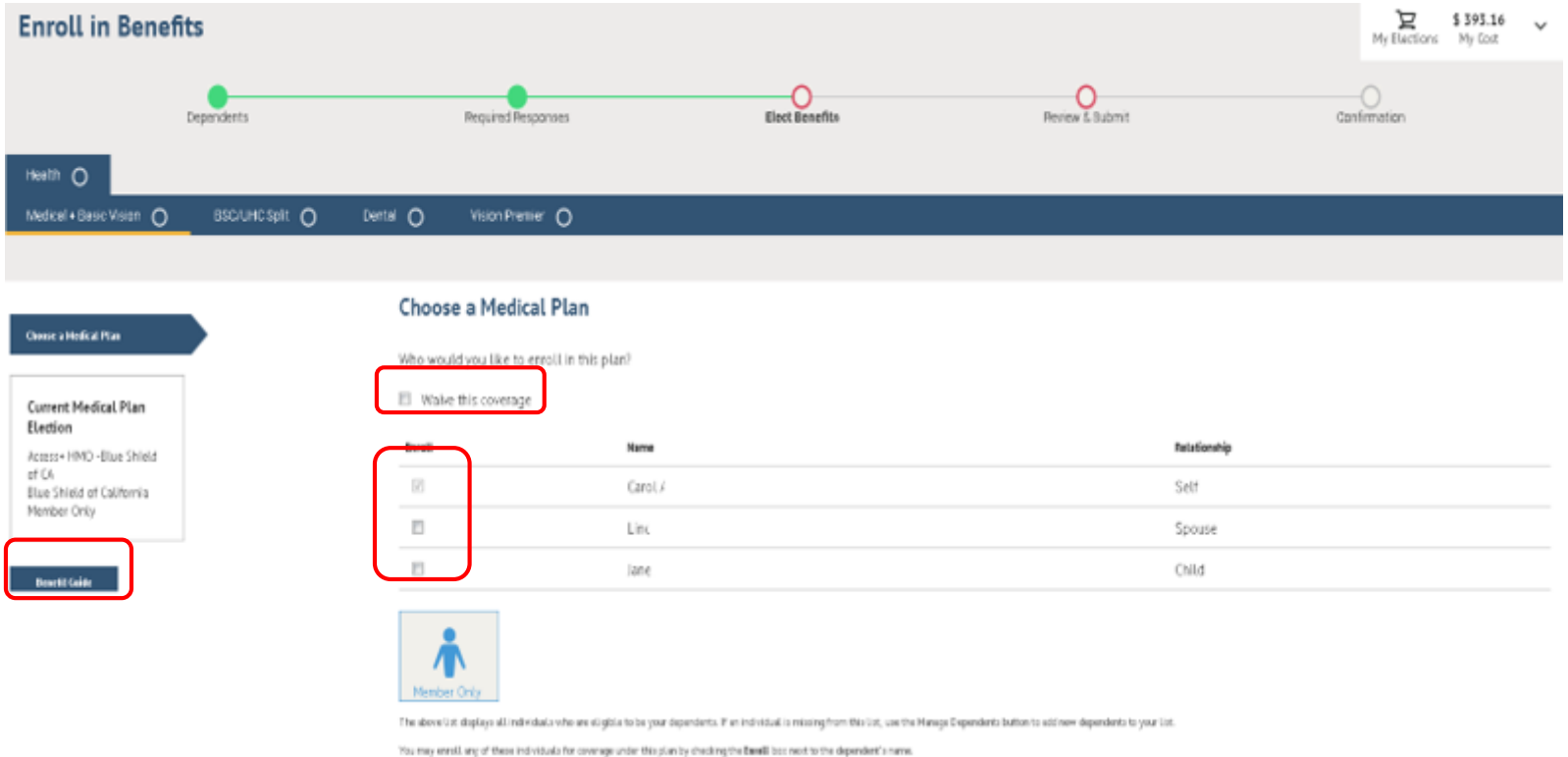

On this screen, you will see your current medical election reflected at the left. You may choose to enroll or waive your medical plan along with which dependents you wish to cover.

**NOTE: If you are Non-Medicare enrolling in a Blue Shield plan, your Medicare dependents must be enrolled in UHC as there is no Medicare coverage with Blue Shield.** Your Non-Medicare dependents you would like to enroll in Blue Shield with you, place a check by their name in this "Choose a Medical Plan" screen. Dependents you need to enroll in UHC MA PPO, you will do so on the next screen (see slide 15). Do not place a check mark by these dependents on this screen.

# **Choose a Medical Plan Part 2**

Notice how your cost will update depending upon how many dependents you have elected to enroll

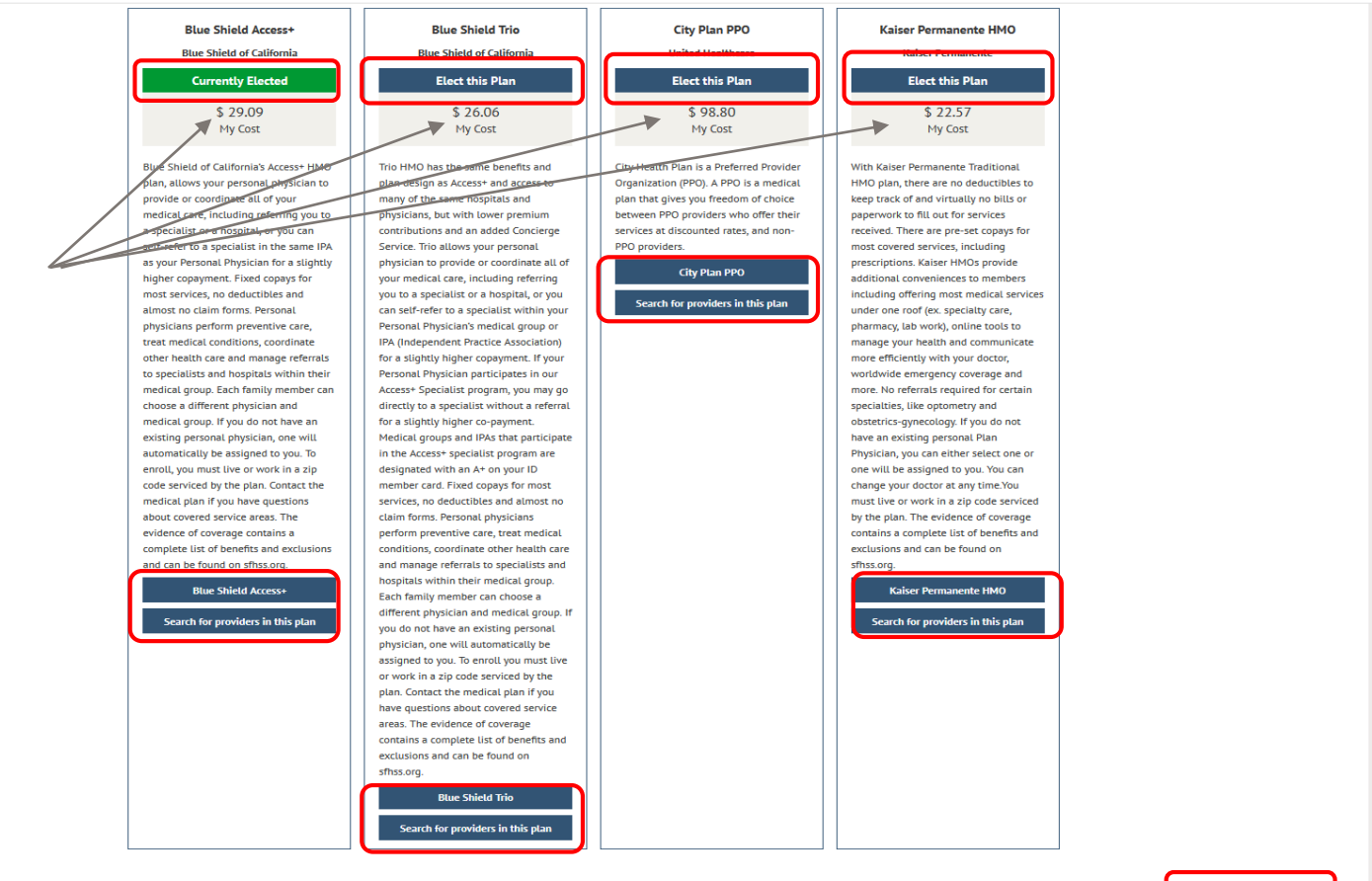

Your current plan is highlighted in green. Within each table, click on the buttons to make your selection, view plan descriptions and search for a provider. Clicking on the Provider Search button will redirect you to the carrier sites. Once you make a plan selection, click **Save and Continue** at the bottom of the page.

Save and Conti

### **Families with Medicare and Non-Medicare Members: Non Medicare Dependents**

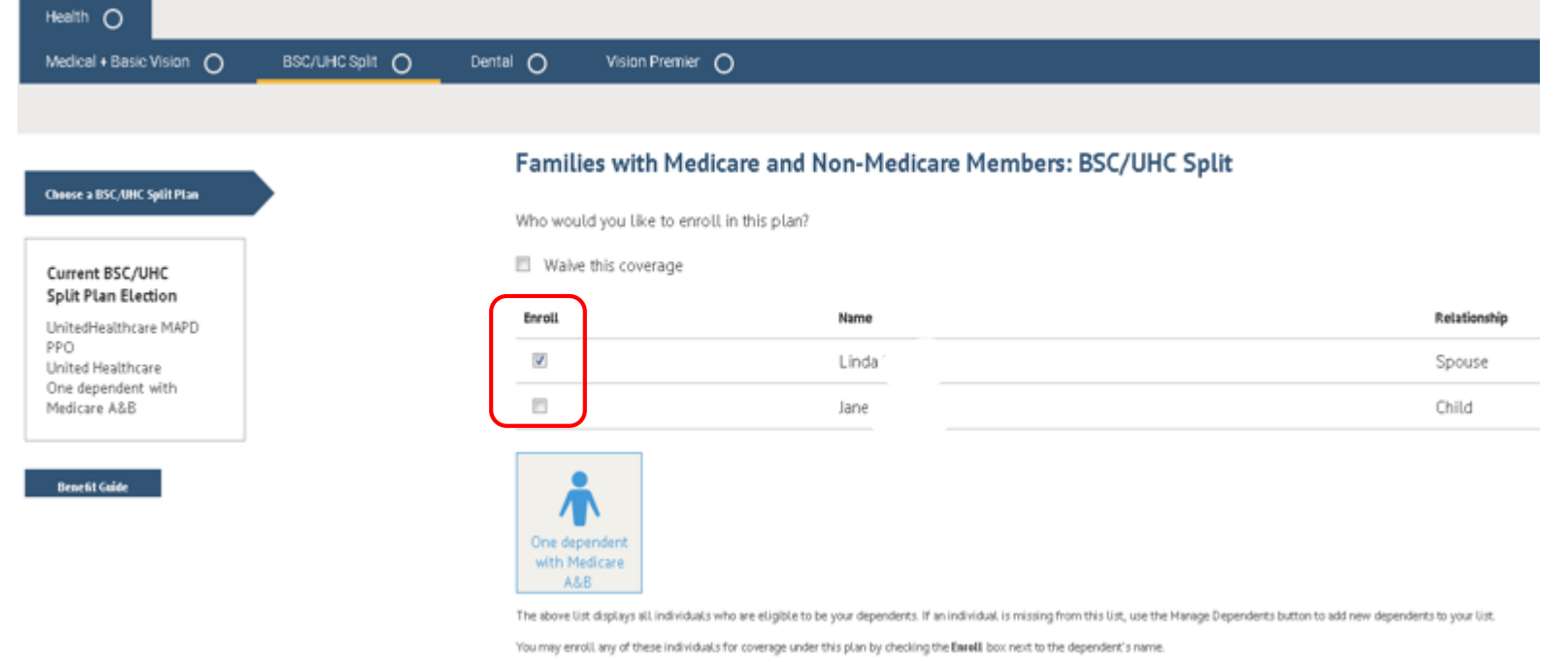

**NOTE: If you are Medicare AB enrolling in UHC MA PPO, your Non Medicare dependents may be enrolled in UHC, Blue Shield Trio or Blue Shield Access+.** The dependents you would like to enroll in UHC, you do so by placing a check by their name in the "Choose a Medical Plan" screen (see slide 11). Dependents you would like to enroll in a Blue Shield plan, you will do so on this screen by placing a check mark next to their name and selecting the desired Blue Shield plan from the bottom half of this page.

Do not enroll your dependent(s) (by placing a check mark next to their name) on both of these screens (slide 11 and slide 14)

If you have no dependents, this screen will not appear.

### **Families with Medicare and Non-Medicare Members: Medicare Dependents**

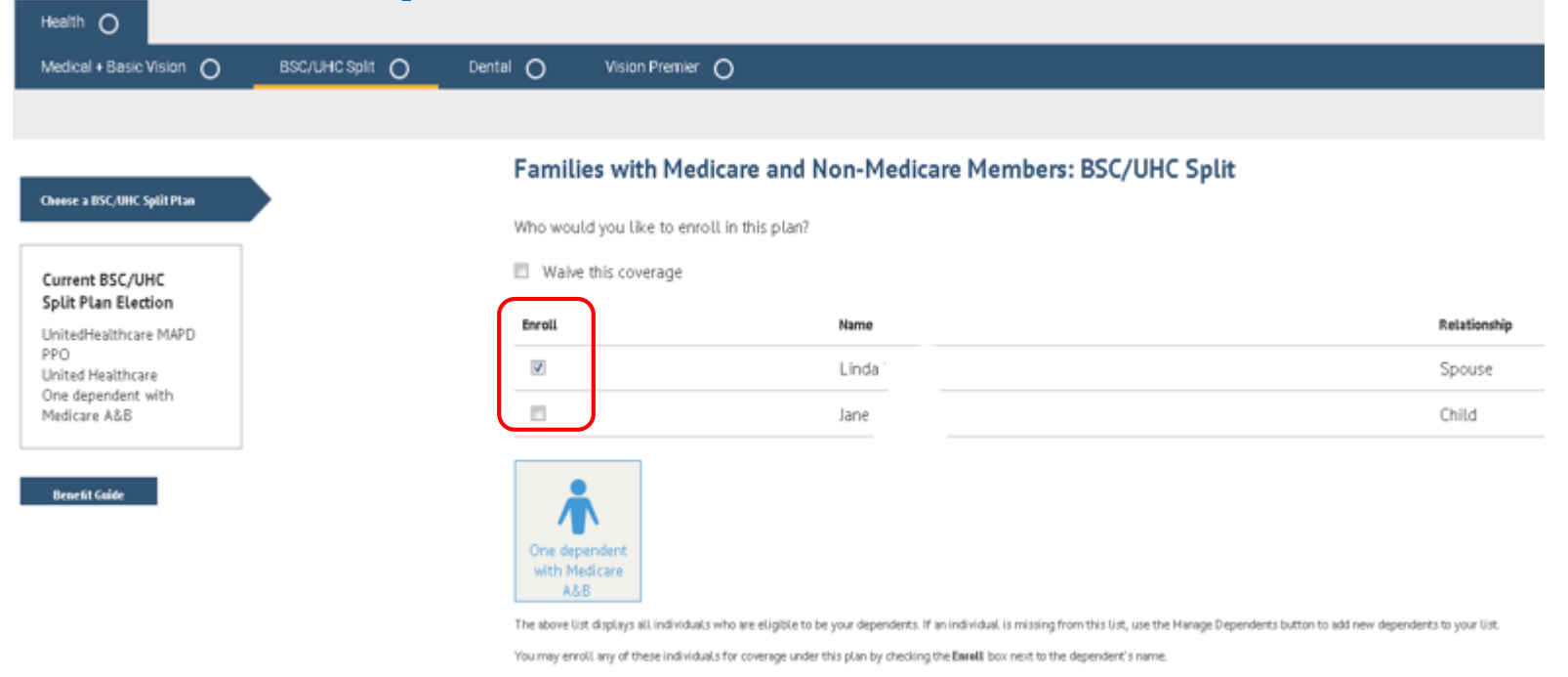

**NOTE: If you are Non-Medicare enrolling in a Blue Shield plan, your Medicare dependents must be enrolled in UHC MA PPO.** Place a check by the name of your Medicare dependents and select the UHC MA PPO plan from the bottom half of this page.

Do not enroll your dependent(s) (by placing a check mark next to their name) on both of these screens (slide 12 and slide 15)

If you have not dependents, this screen will not appear.

## **Choose a Dental Plan**

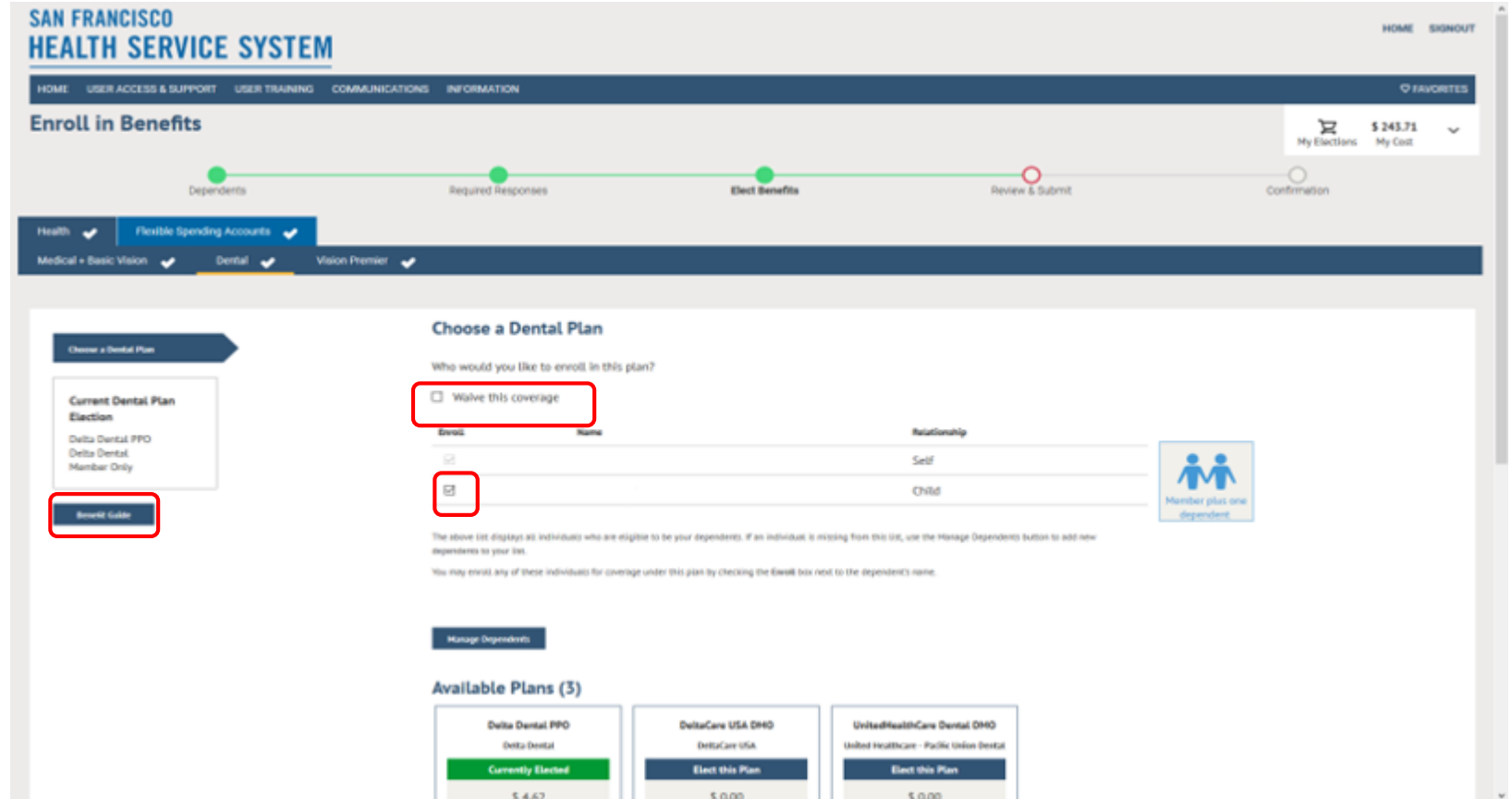

Similar to the medical plan page, your current dental election is shown on the left hand side. You may choose to enroll or waive your dental plan and select which dependents you wish to cover. The Benefit Guide is available for your review on the left side of the page as well.

## **Choose a Dental Plan Part 2**

dependents to your us

You may enroll any of these individuals for coverage under this plan by checking the Enroll box next to the dependent's name

#### **Manage Dependents**

#### **Available Plans (3)**

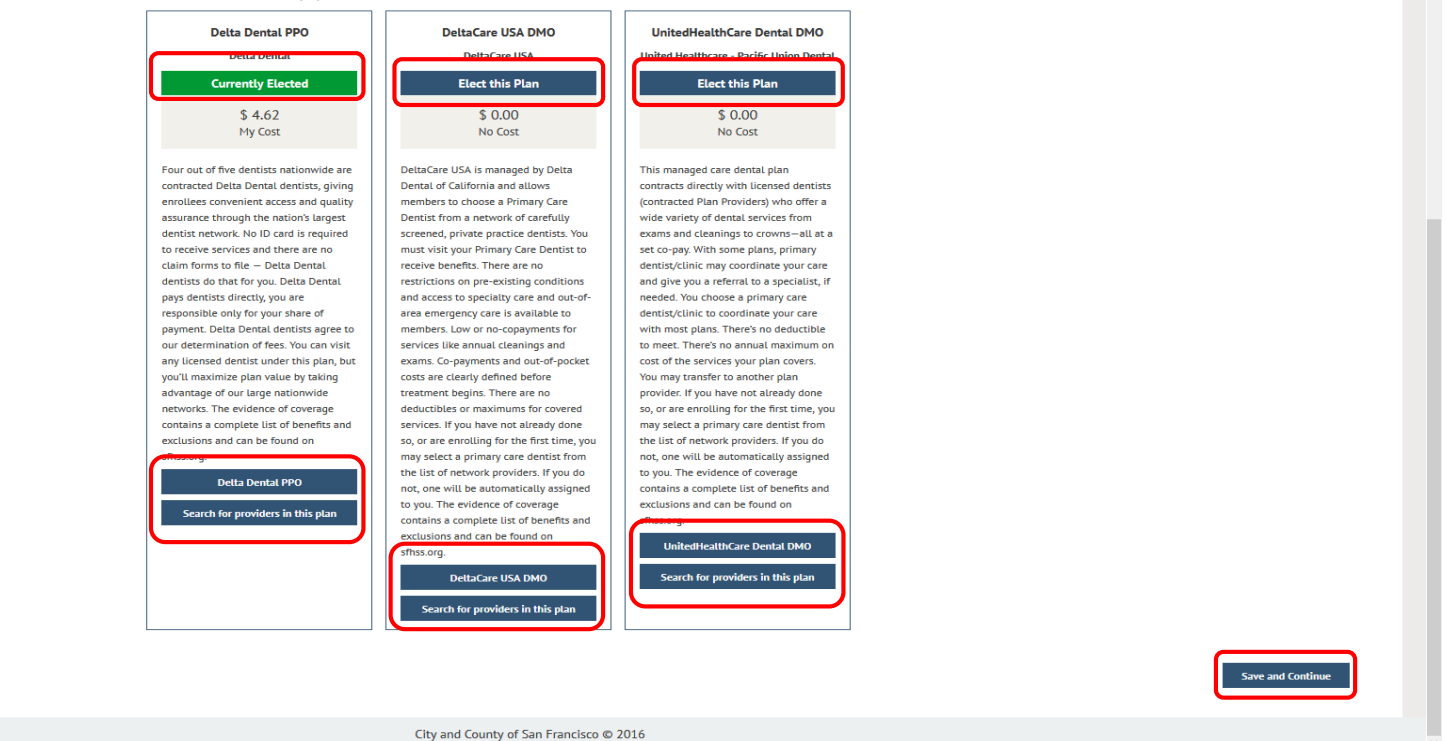

Your current plan is highlighted in green. Within each table, click on the buttons to make your selection, view plan descriptions and search for a provider. Once you make a plan selection, click **Save and Continue** at the bottom of the page.

**SAN FRANCISCO HEALTH SERVICE SYSTEM** 

# **Enroll in Vision Premier Plan**

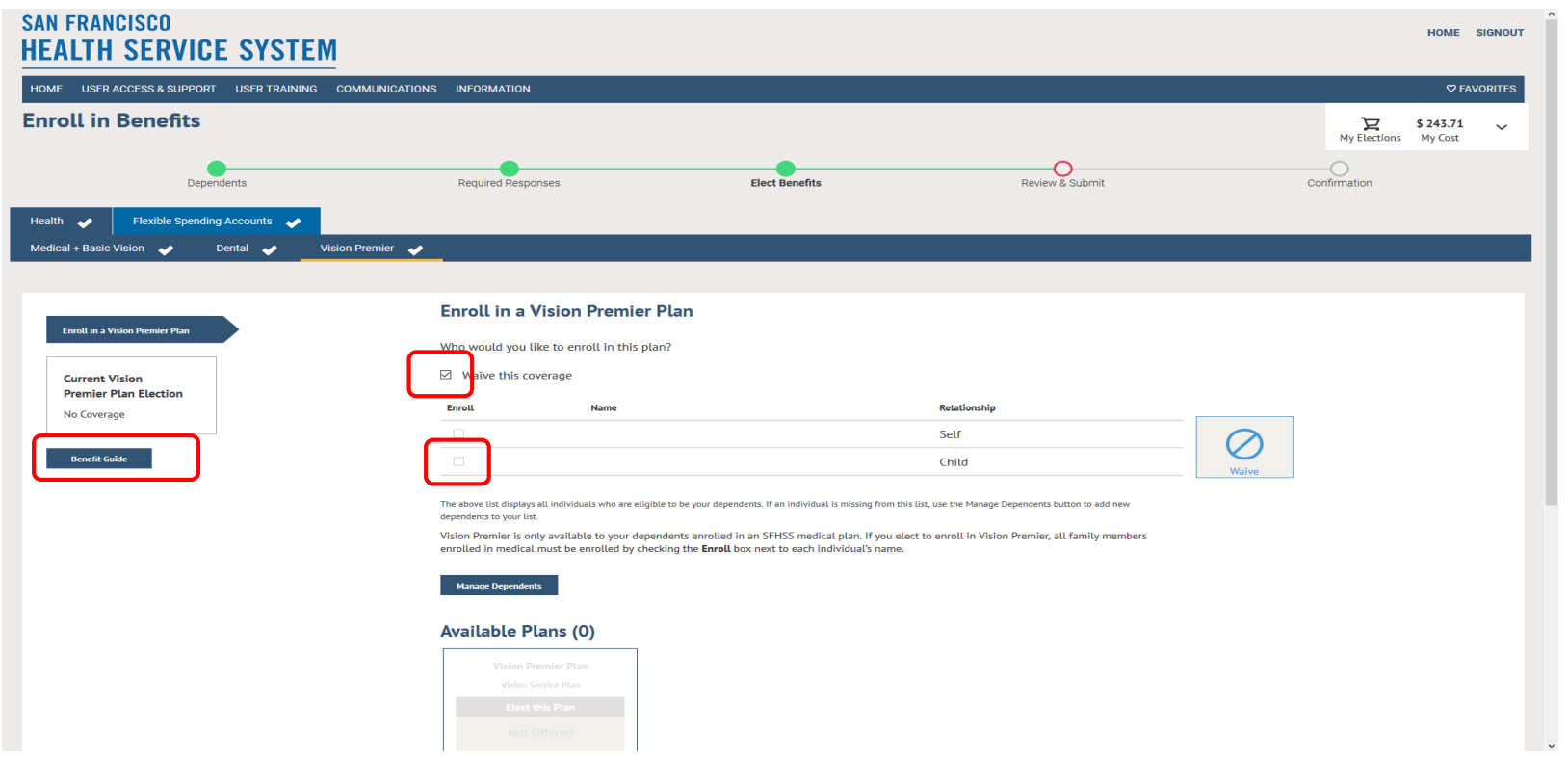

On this screen you can enroll in the Vision Premier plan which is available to you and your dependents that are enrolled in an SFHSS medical plan. You will need to enroll the same dependents that are covered under your medical plan by placing a check mark in the box by their names.

If you wish to keep the Basic plan, select the box next to **Waive This Coverage**.

Once you make your election, click **Save and Continue**.

# **Viewing Your Benefit Guide**

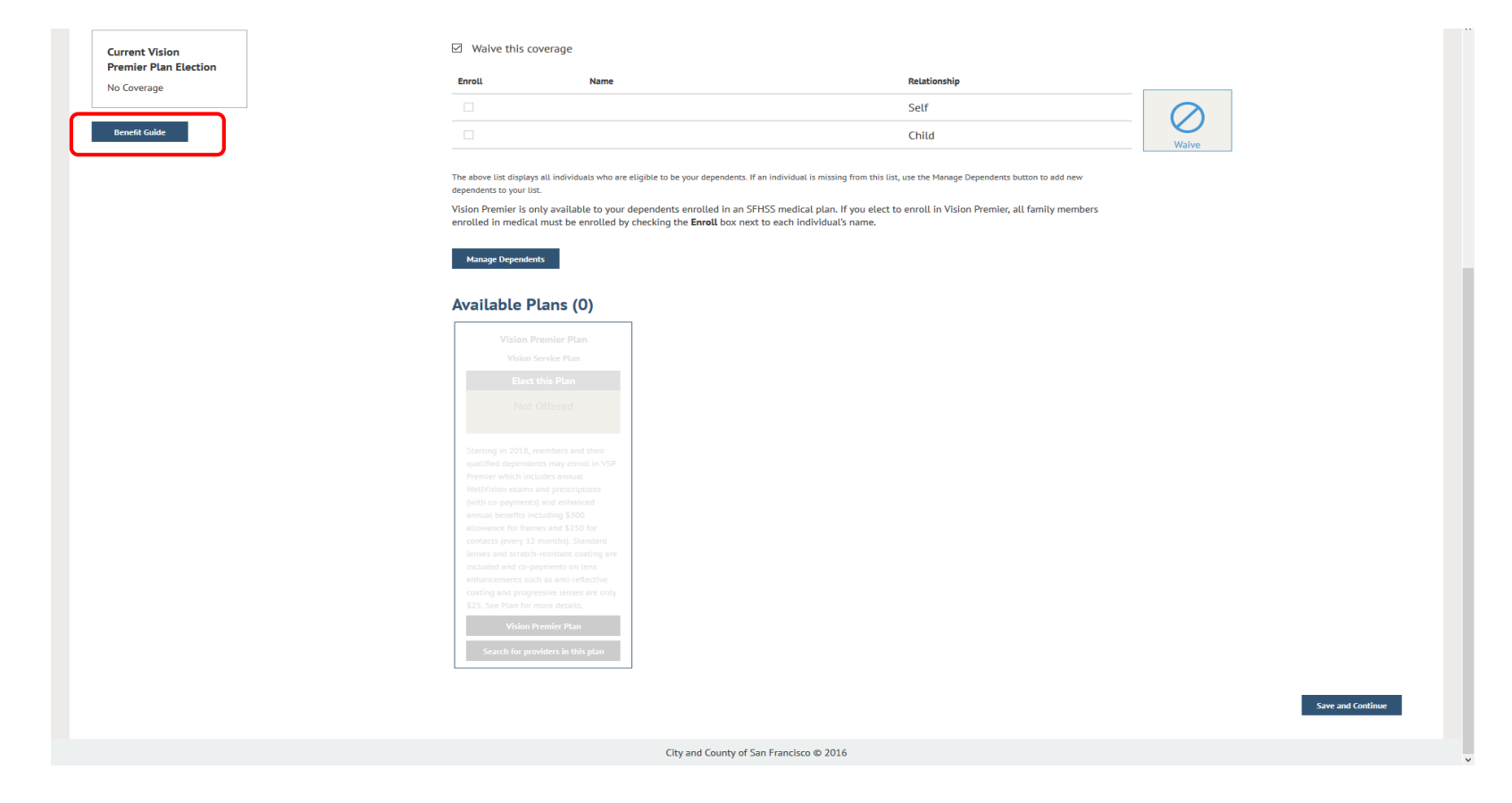

The Benefit Guide is available for your review by clicking the Benefits Guide button found on the left side of all the pages where you are enrolling in benefits.

## **Viewing Your Benefit Guide**

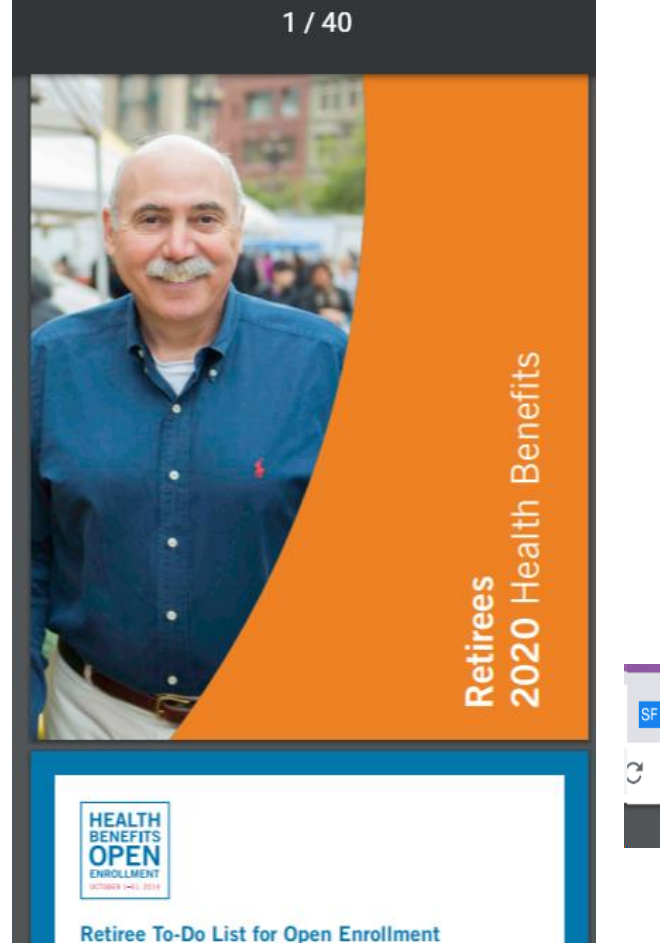

Once you click on the Benefit Guides link found on the benefit election pages, the guide will open in another tab of your browser

To return back to your elections page, click on the Decision Engine Page tab.

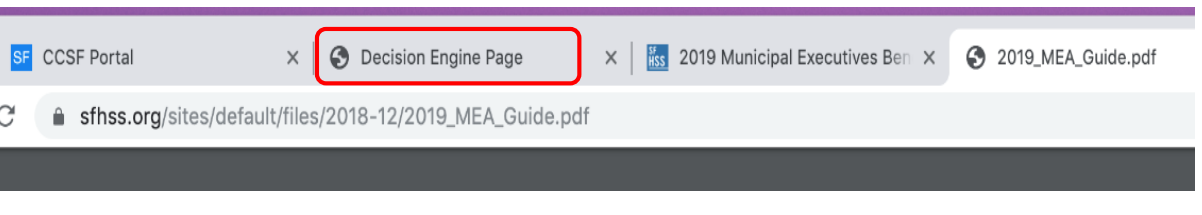

## **Election Cart**

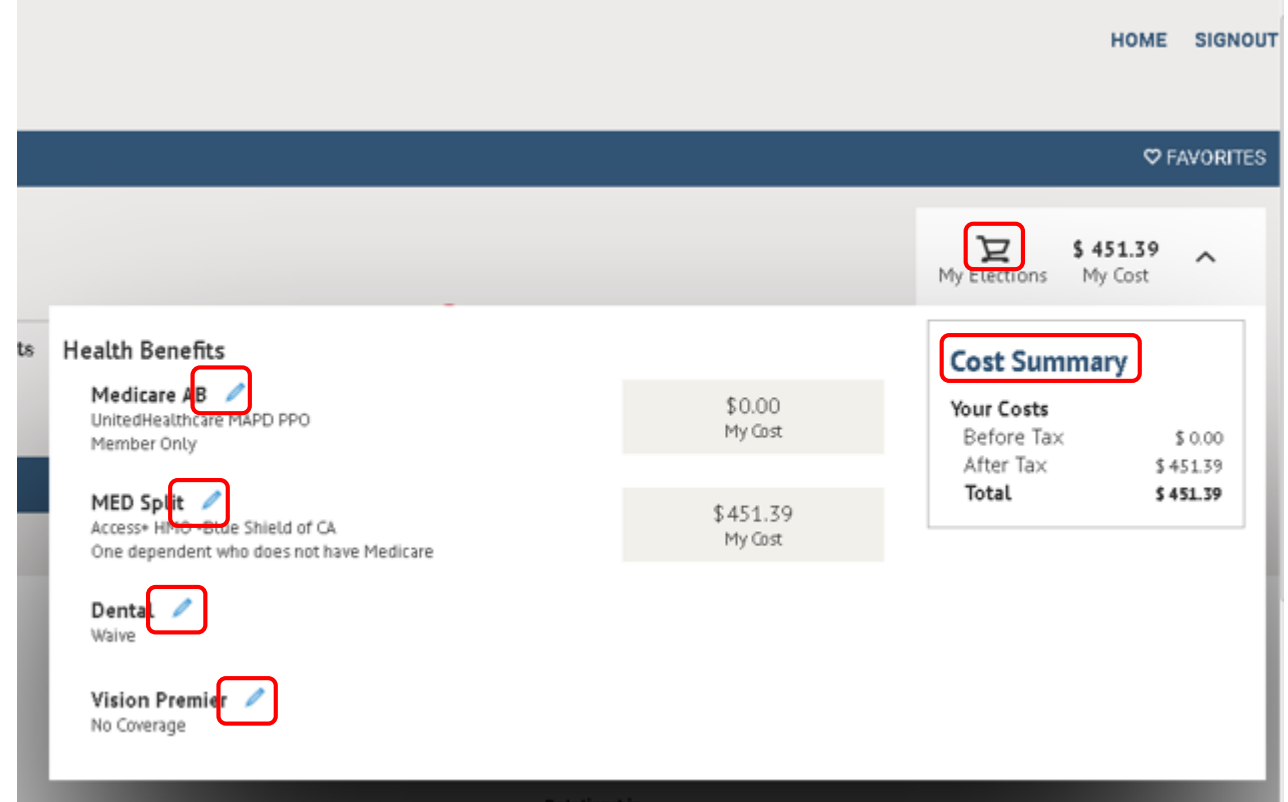

By clicking on the cart (top right corner), you will be able to see your renewal elections along with their corresponding premiums.

Click the pencil icons to go back and change any elections you've already made. Click on the cart again to close the box

**SAN FRANCISCO HEALTH SERVICE SYSTEM** 

## **Review Your Elections**

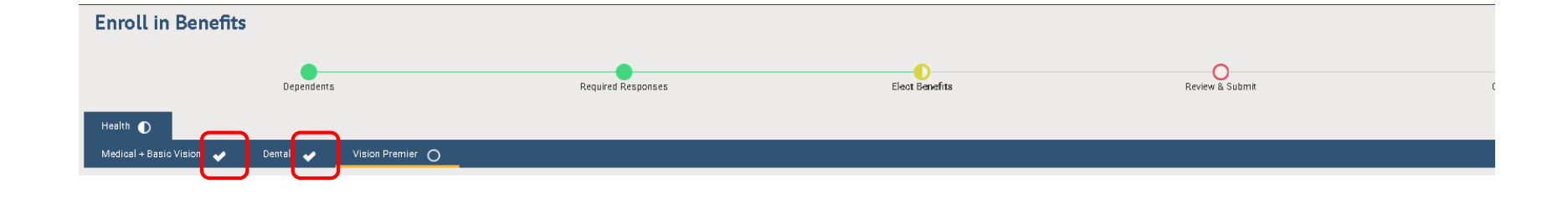

The panel at the top will reflect the progression of your enrollment. The white check marks indicate the lines of coverage for which you have completed enrollment.

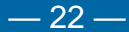

## **Review Your Elections**

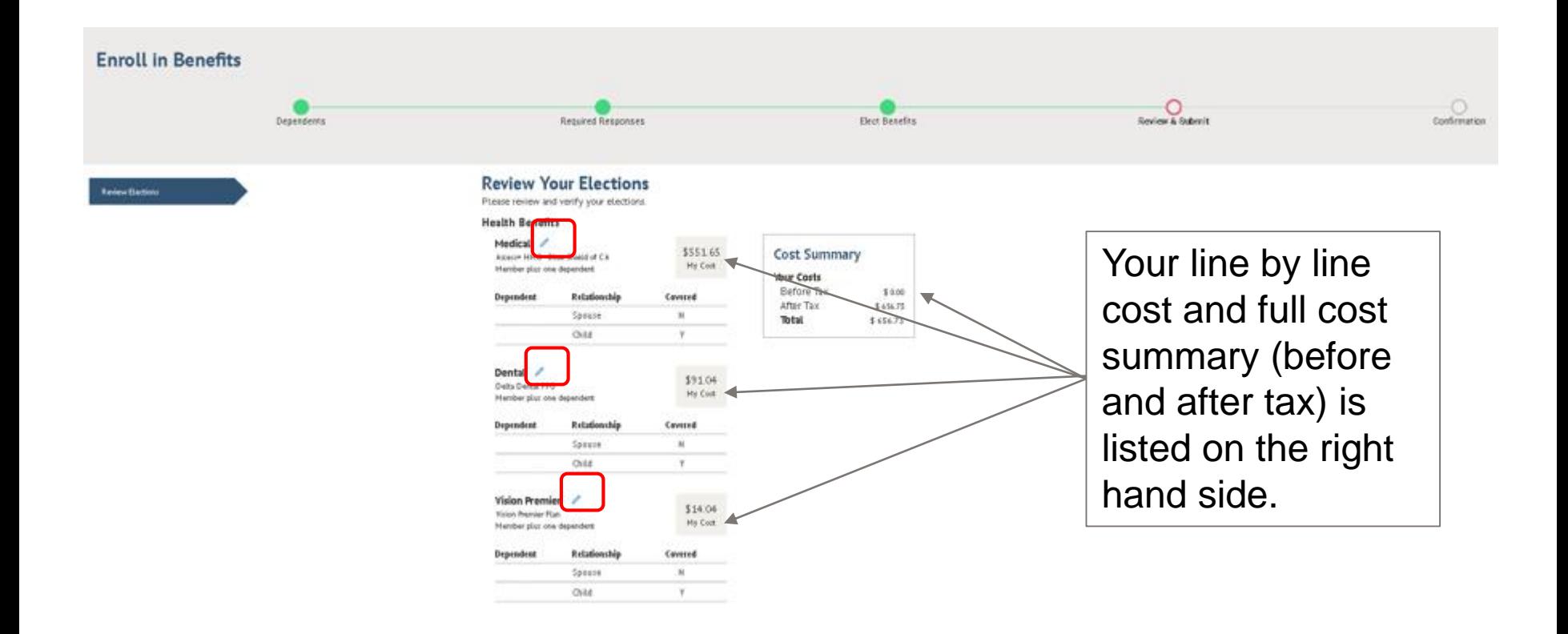

Review your elections and if necessary, edit them by clicking on the pencil icon.

Click continue in the bottom right hand corner to proceed

#### **SAN FRANCISCO HEALTH SERVICE SYSTEM**

## **Submit Your Elections**

#### **SAN FRANCISCO HEALTH SERVICE SYSTEM**

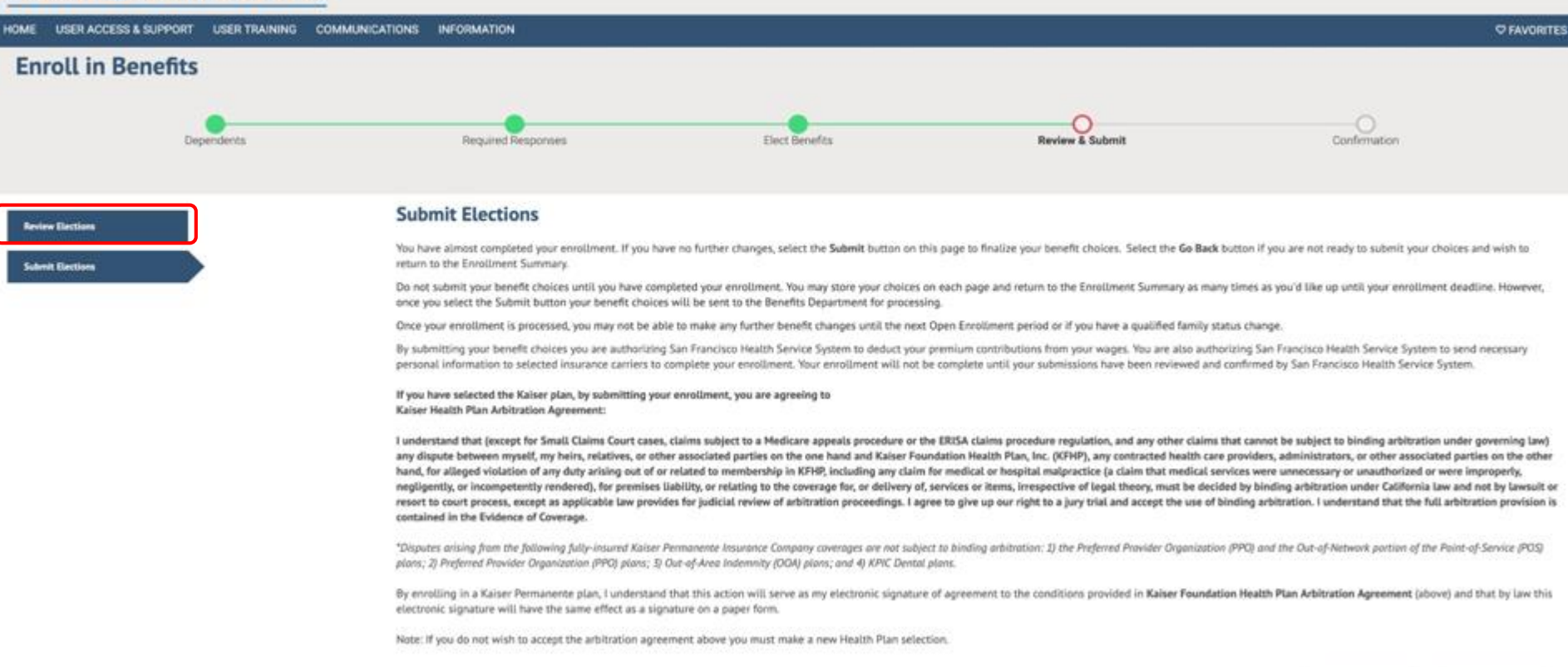

Finally, time to submit your elections! But wait, changed your mind? You can go back *or* you can review your elections. Or you can submit, knowing you made good choices.

**Go Back** 

HOME SIGNOUT

## **Enrollment Completion**

#### **SAN FRANCISCO HEALTH SERVICE SYSTEM**

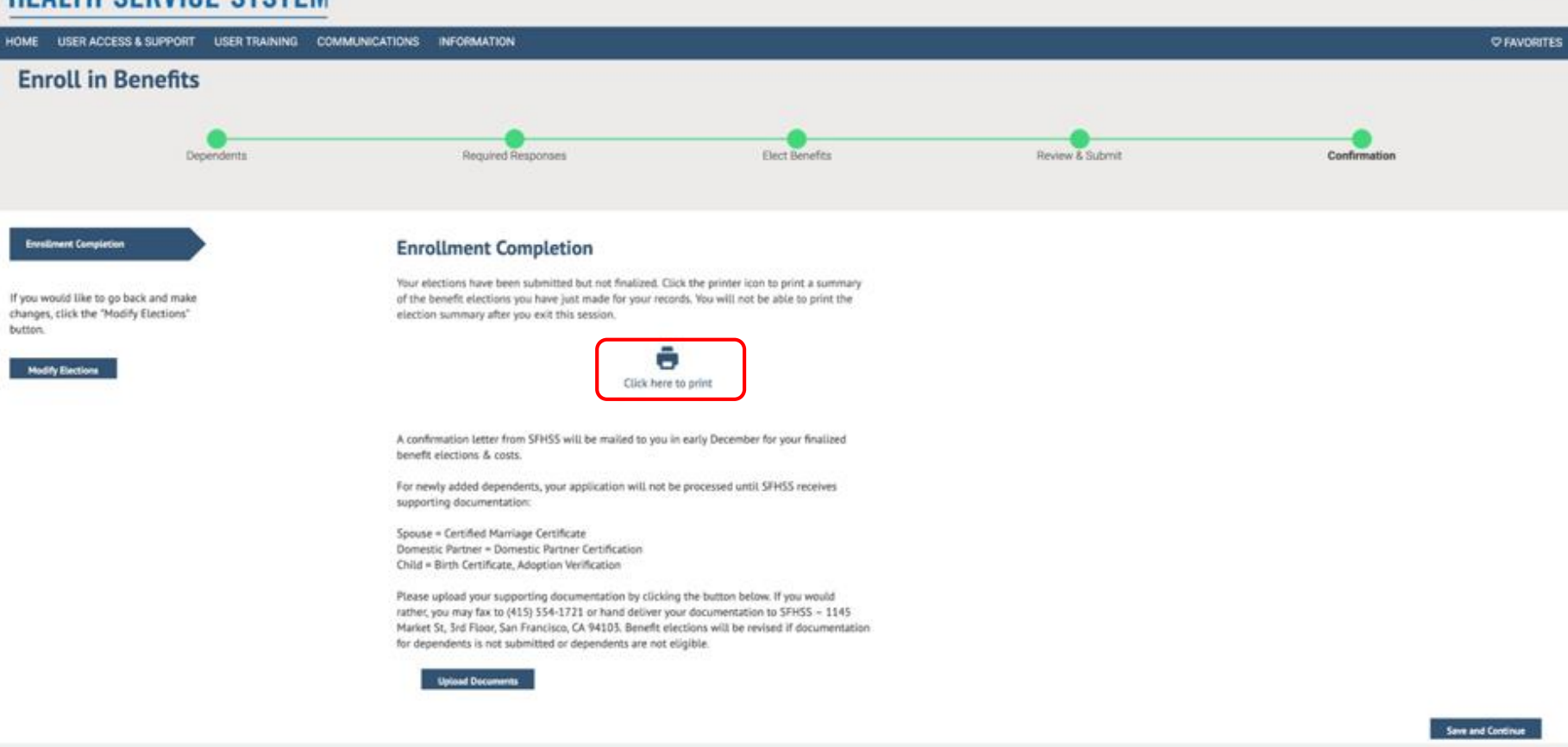

You're nearly done! If you've added dependents, you will need to upload supporting documentation in order for your enrollment to be processed. If you've changed your mind, you can click Modify Elections. Remember to hit the printer icon for a copy of your Election Summary. This is your only chance to print your proof of coverage. Once you're done, click **Save and Continue.**

HOME SIGNOUT

## **Enrollment Completion Part 2**

Name: Emplid: **Event: Open Enrollment** Event Date: 2020-01-01 ×

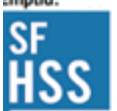

2019 Health Benefits Enrollment Summary Statement

This is a summary of the benefit elections that you have made for 2020 Open Enrollment as of 2:44pm 08-29-2019. Please print a copy for your records at this time. You will not be able to retrieve this election summary for printing at a later date.

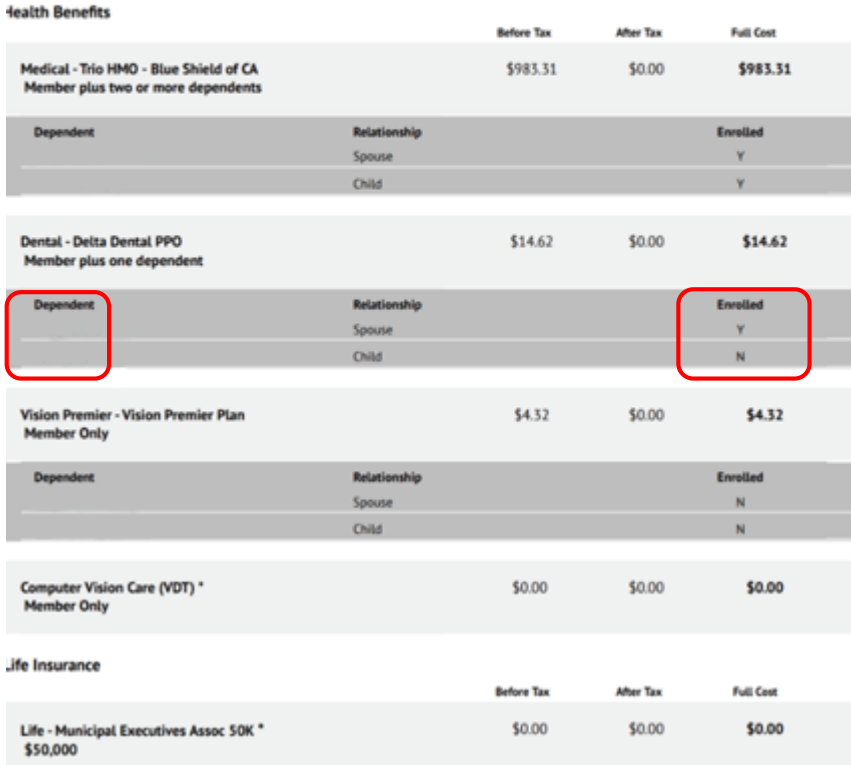

Your enrollment summary will illustrate the plans elected, dependents covered along with the total (before and after tax) cost of your plans.

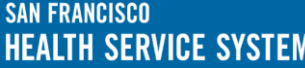

## **Uploading Supporting Documentation for New Dependents**

For newly added dependents, your application will not be processed until SFHSS receives supporting documentation:

Spouse = Certified Marriage Certificate Domestic Partner = Domestic Partner Certification Child = Birth Certificate, Adoption Verification

Please upload your supporting documentation by clicking the button below. If you would rather, you may fax to (415) 554-1721 or hand deliver your documentation to SFHSS - 1145 Market St, 3rd Floor, San Francisco, CA 94103. Benefit elections will be revised if documentation for dependents is not submitted or dependents are not eligible.

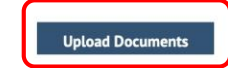

**Save and Continue** 

If you added new dependents, click on the Upload Documents button to provide supporting documentation.

### **Document Upload Part 1**

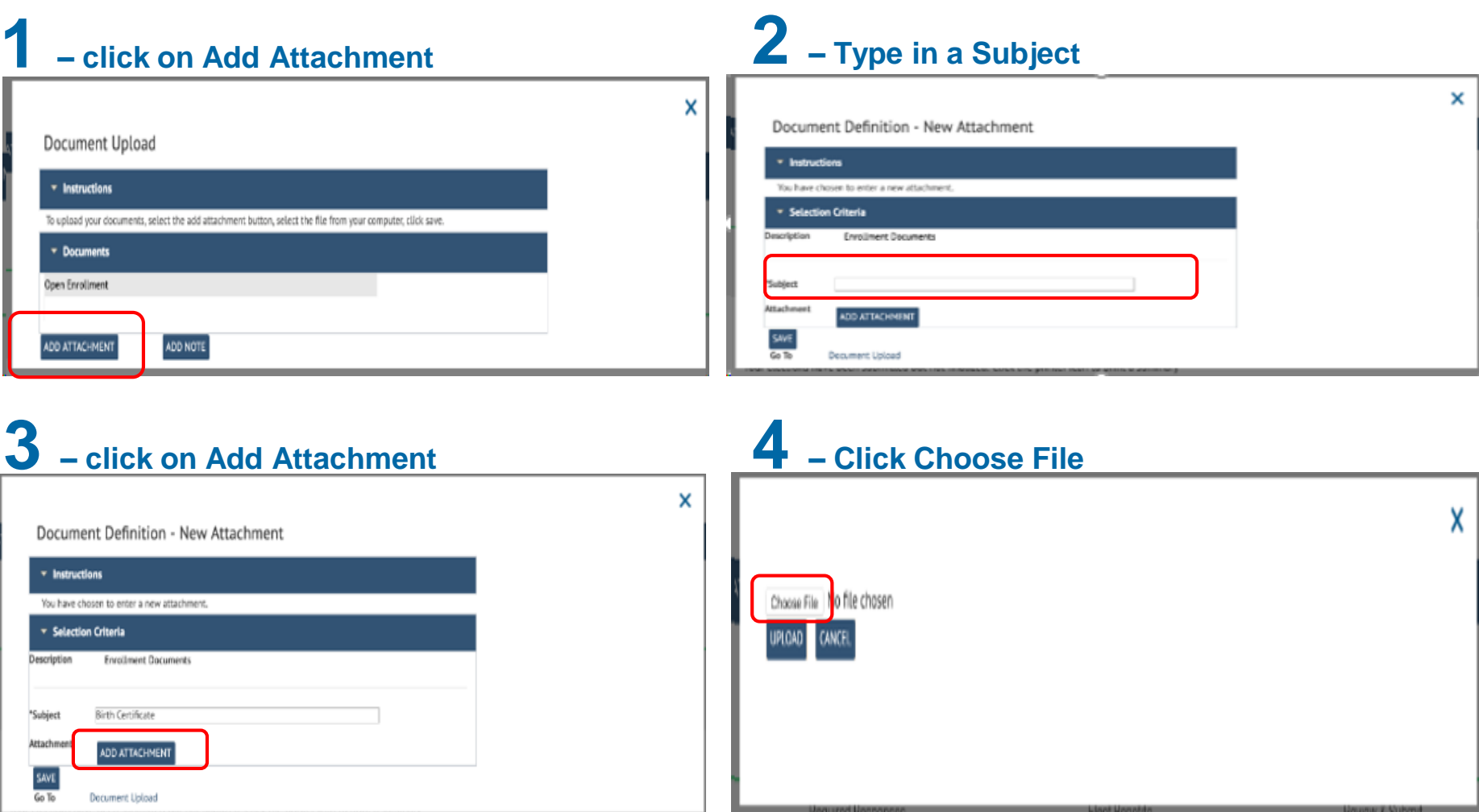

## **Document Upload Part 2**

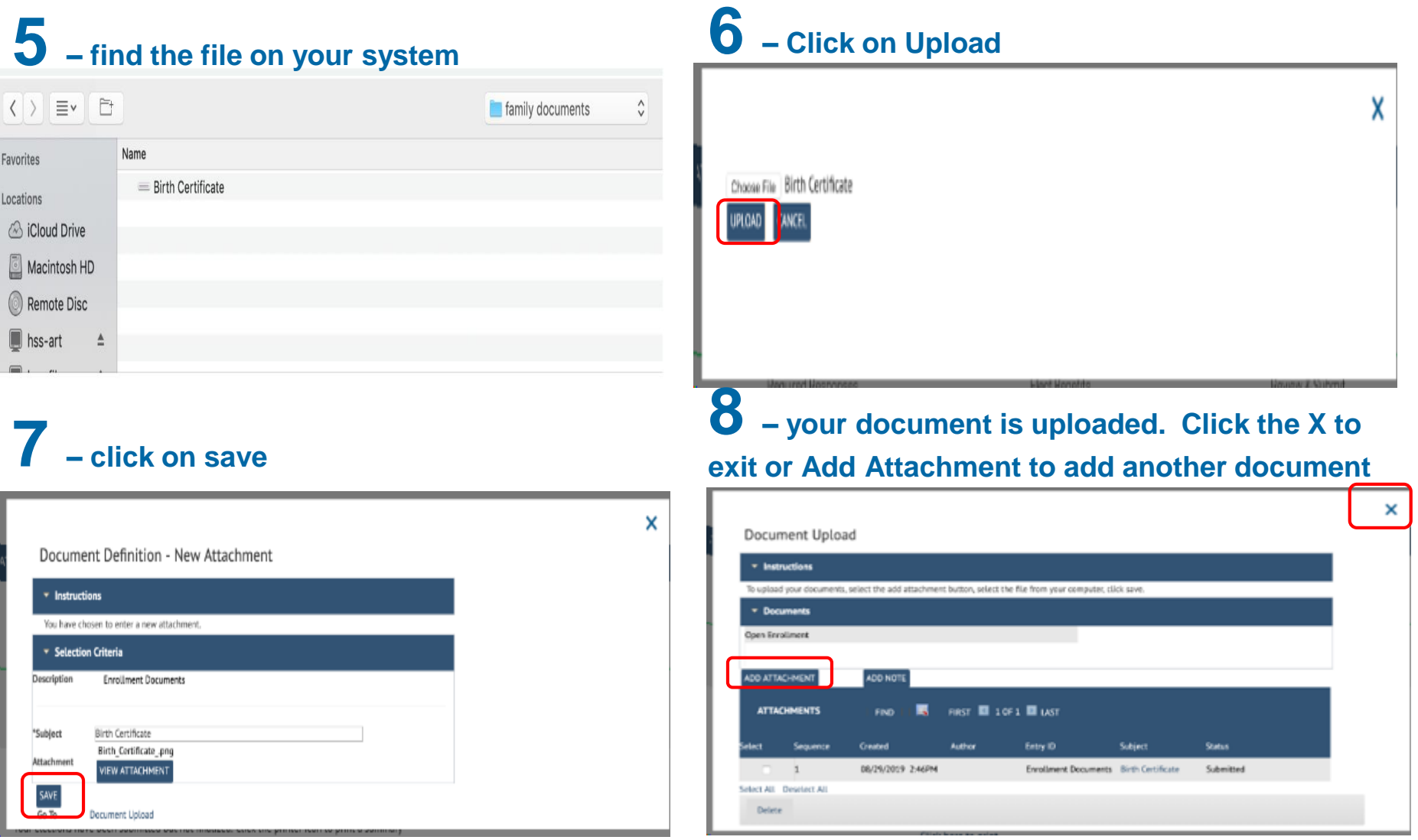

## SAN FRANCISCO<br>HEALTH SERVICE SYSTEM

### **Document Upload Part 3 – Deleting Documents**

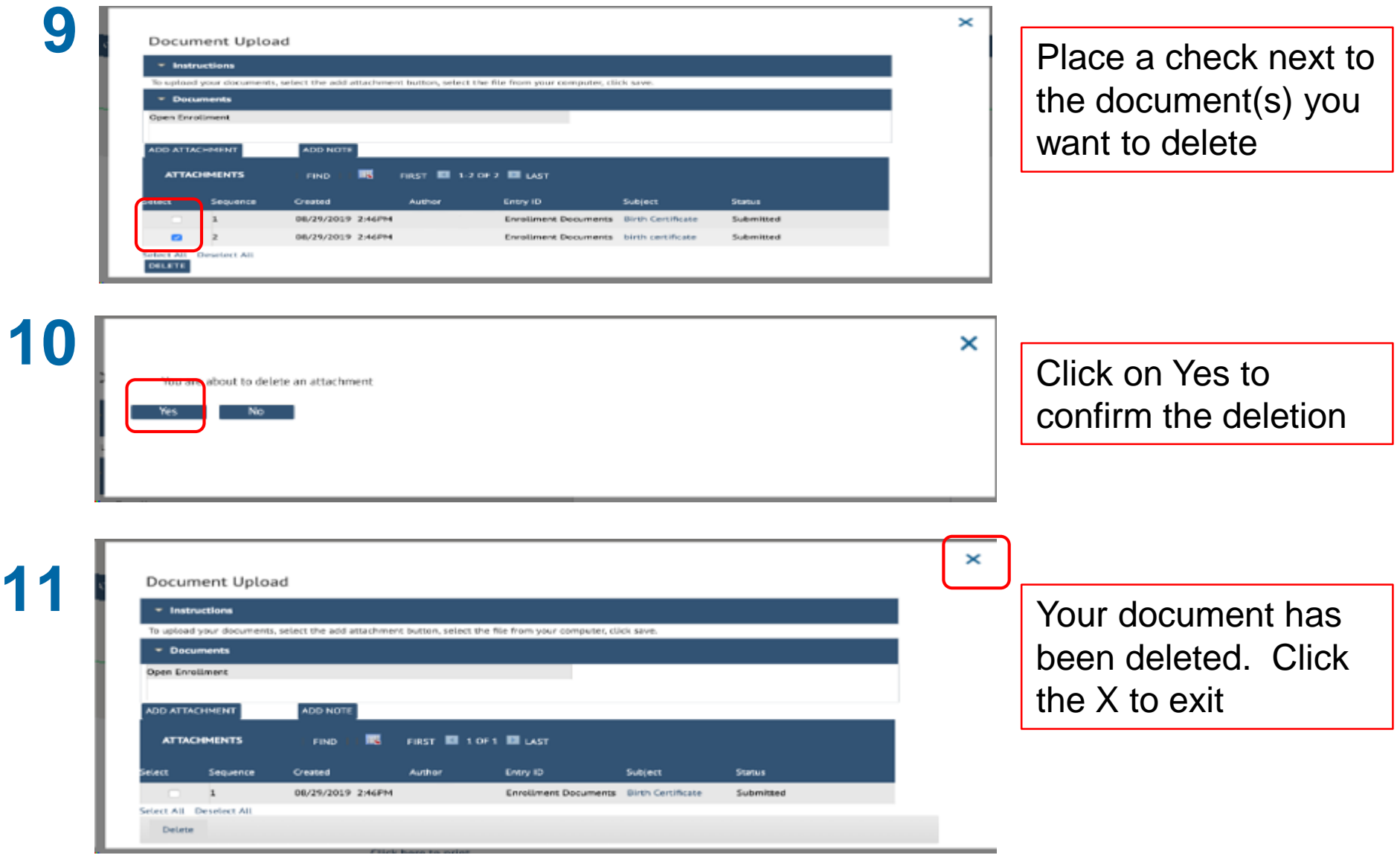

 $-30-$ 

#### **SAN FRANCISCO HEALTH SERVICE SYSTEM**

### **Voluntary Benefits**

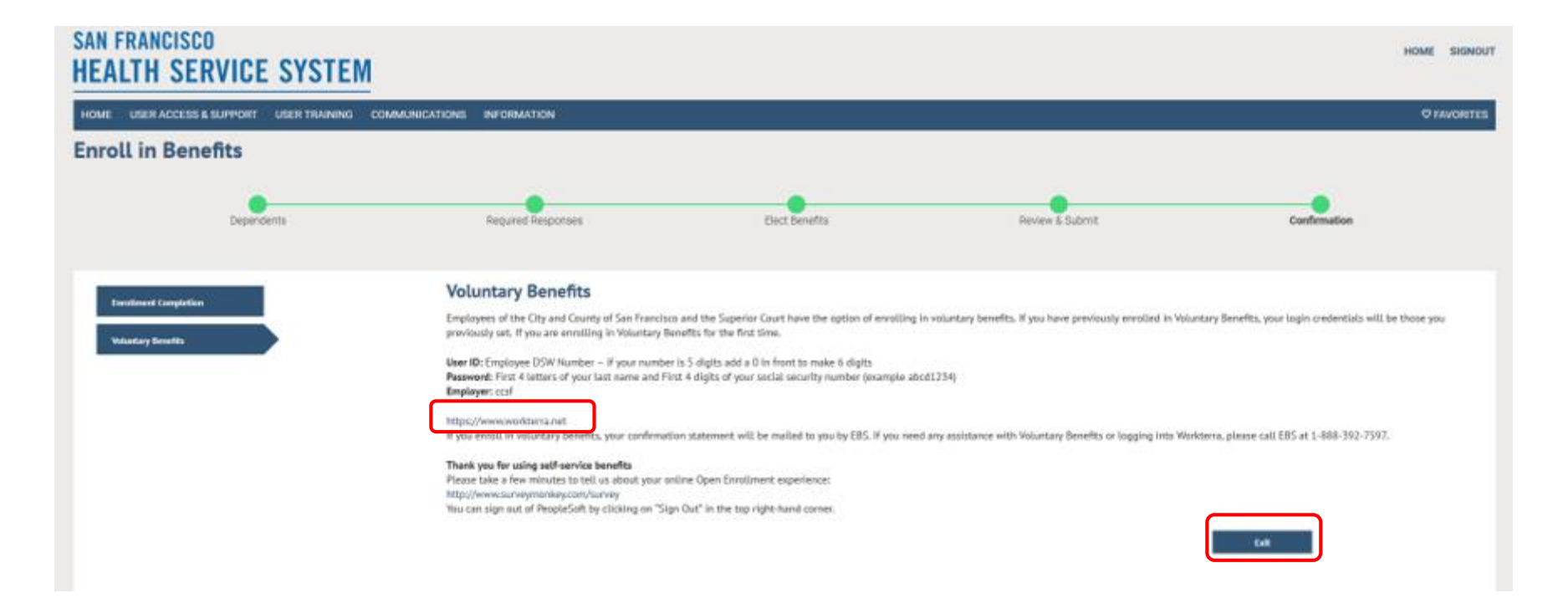

You're done, but on the way out, you'll get a little information about Voluntary Benefits.

City and County of San Francisco and Superior Court of San Francisco employees can visit [www.Workterra.net](http://www.workterra.net/) to enroll in available options. This will open in a new tab in your browser. You will need your DSW ID number to log in.

Be sure to click **Exit** on this page to log out of eBenefits

### **Completion**

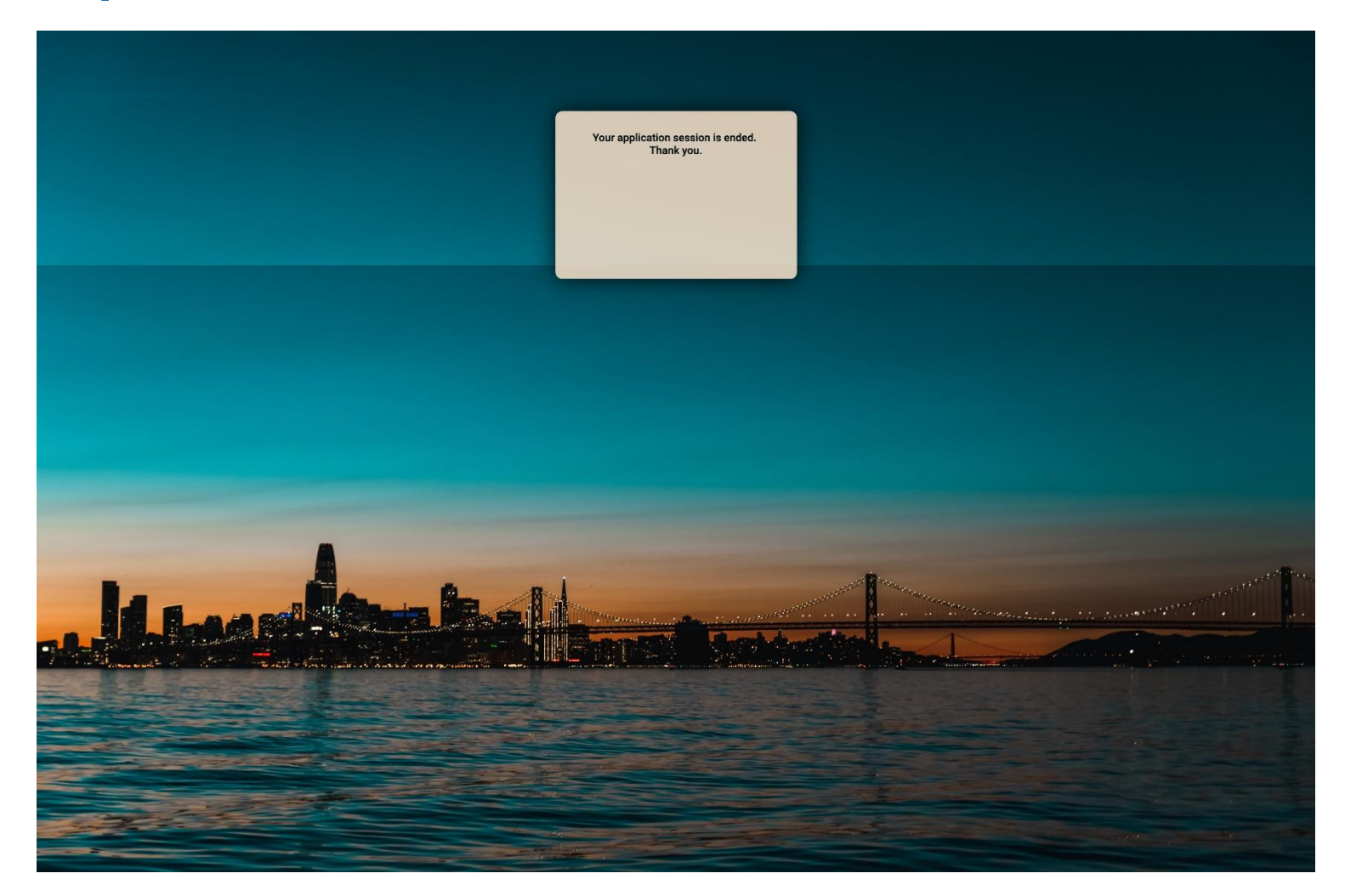

### **Returning to your enrollment**

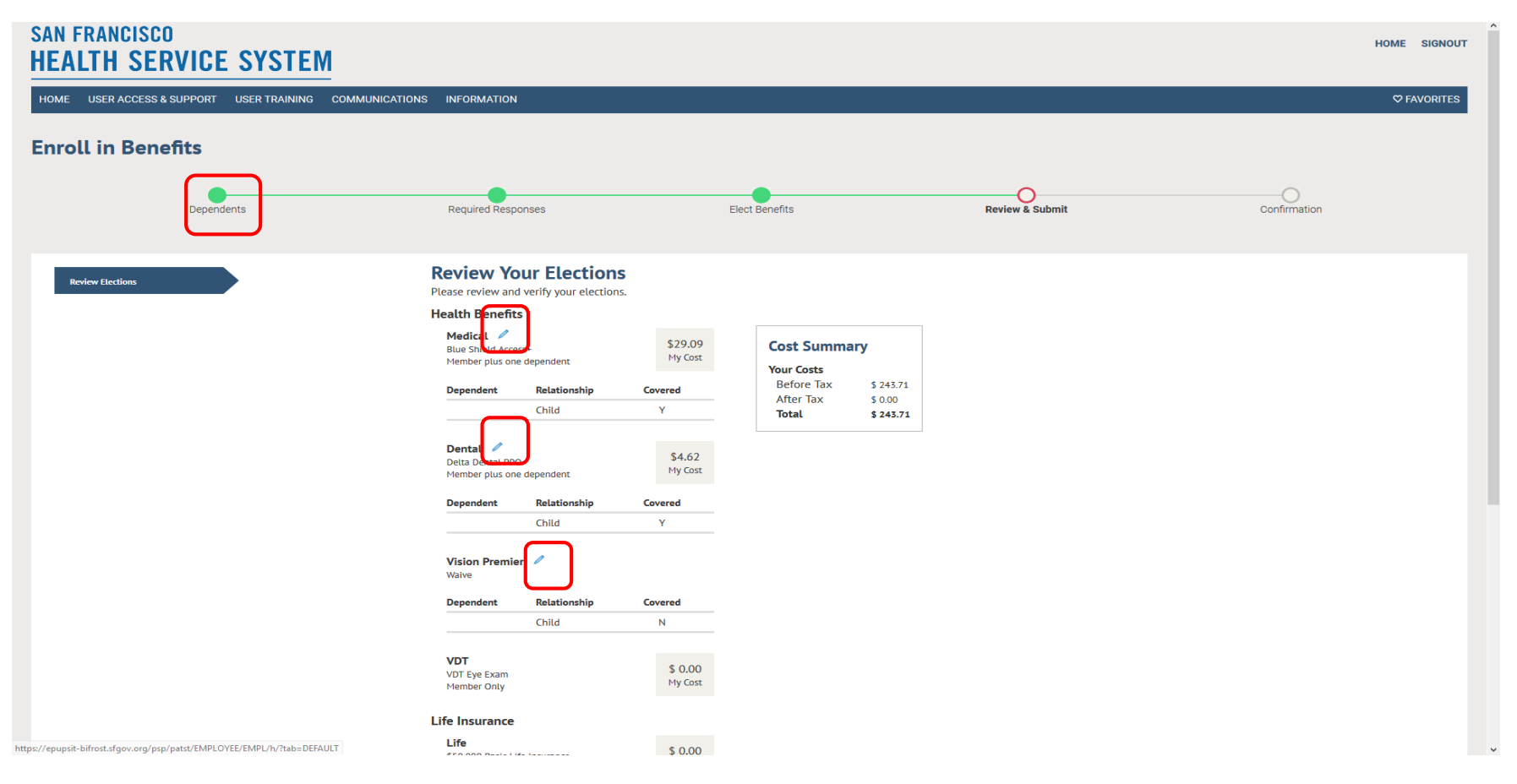

If necessary you can log back in to change elections after you have submitted them. Follow the same steps to log in. Because you have previously completed enrollment, you will arrive on the page to review your elections. Click on the pencil icons to edit the particular benefit or click the Required Responses breadcrumb at the top of the page to step through each benefit. If you had not previously completed your nerollment, when you log in, you will be returned to where you left off.

### **Returning to your enrollment**

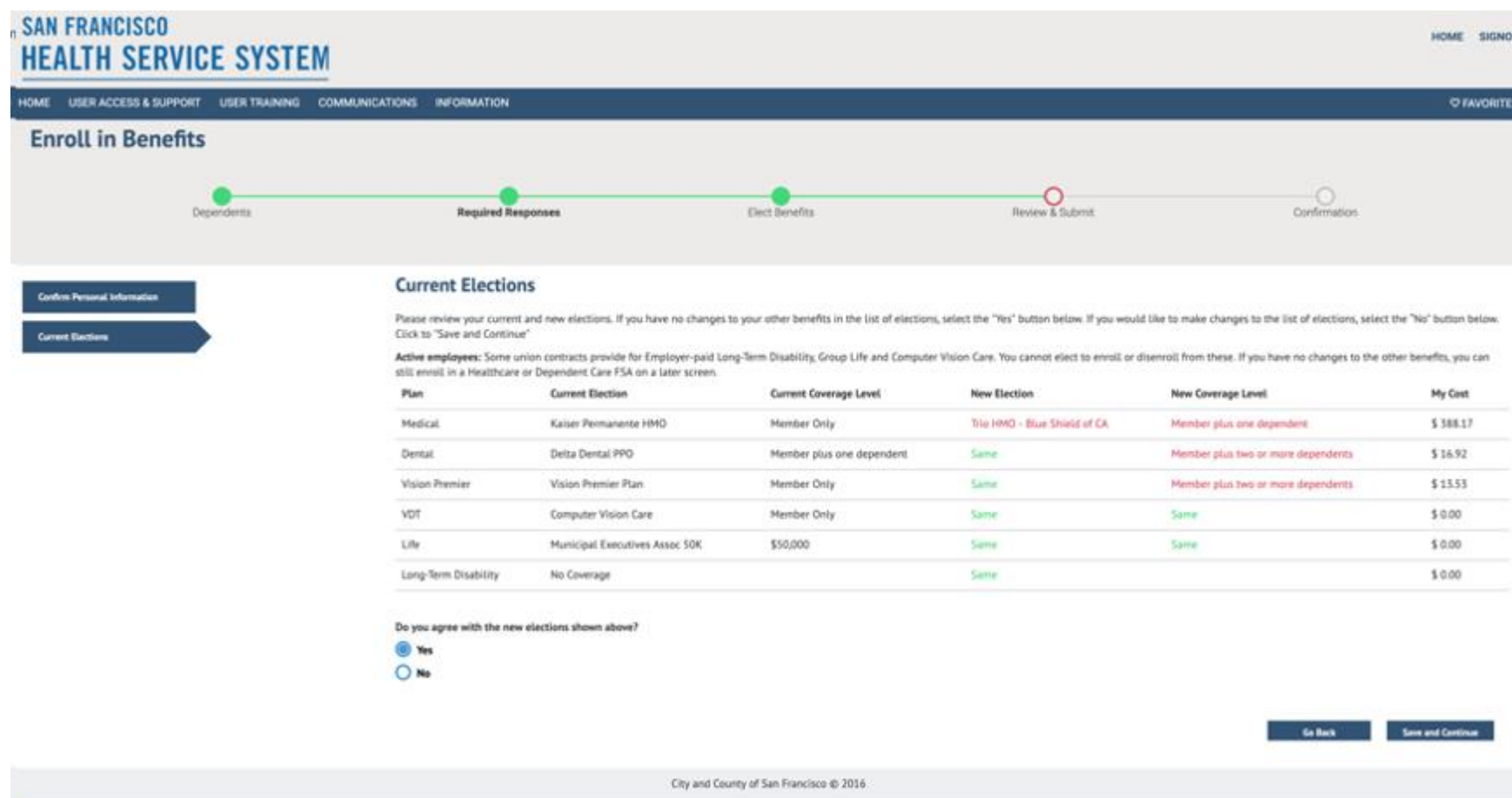

Because you have previously completed enrollment, you If you return to your election page to complete at a later time, your changes will be reflected in red. Elections that have not been updated will reflect "Same".

**Helpful Resources and Notes** 

### **HEALTH SERVICES SYSTEM CONTACT INFORMATION Phone: (415)554-1750 or (800)541-2266 Fax: (415)554-1721 Site: [www.SFHSS.org/eBenefits](http://www.sfhss.org/eBenefits)**

#### **OPEN ENROLLMENT:**

**Tuesday, October 1st – Thursday, October 31st All enrollments must be completed by 5p PST** 

SFHSS.ORG